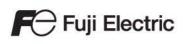

# MONITOUCH

# Setup Manual

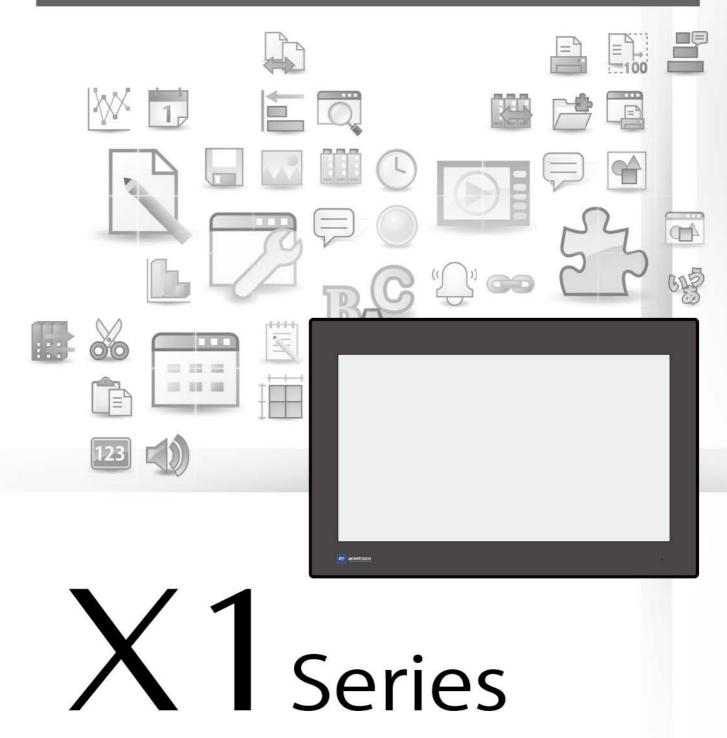

#### **Record of Revisions**

Reference numbers are shown at the bottom left corner on the back cover of each manual.

| Printing Date  | Reference No. | Revised Contents                                         |
|----------------|---------------|----------------------------------------------------------|
| December, 2020 | 1092NE0       | First edition                                            |
| April, 2021    | 1092NE1       | Second edition <ul> <li>Partial modifications</li> </ul> |
|                |               |                                                          |
|                |               |                                                          |
|                |               |                                                          |
|                |               |                                                          |
|                |               |                                                          |
|                |               |                                                          |
|                |               |                                                          |
|                |               |                                                          |
|                |               |                                                          |
|                |               |                                                          |
|                |               |                                                          |
|                |               |                                                          |
|                |               |                                                          |
|                |               |                                                          |
|                |               |                                                          |
|                |               |                                                          |
|                |               |                                                          |
|                |               |                                                          |
|                |               |                                                          |
|                |               |                                                          |
|                |               |                                                          |
|                |               |                                                          |
|                |               |                                                          |
|                |               |                                                          |
|                |               |                                                          |
|                |               |                                                          |
|                |               |                                                          |
|                |               |                                                          |
|                |               |                                                          |
|                |               |                                                          |
|                |               |                                                          |
|                |               |                                                          |
|                |               |                                                          |
|                |               |                                                          |
|                |               |                                                          |
|                |               |                                                          |
|                |               |                                                          |
|                |               |                                                          |
|                |               |                                                          |
|                |               |                                                          |
|                |               |                                                          |
|                |               |                                                          |
|                |               |                                                          |
|                |               |                                                          |

Thank you for selecting the MONITOUCH X1 series.

This manual provides an overview of the X1 series and describes the procedure for setting up a brand new X1 series unit for operation and transferring a created screen program.

For correct use of the X1 series, you are requested to read through this manual and understand the contents.

For details on other operating procedures for the X1 series, refer to the following related manuals.

| Manual Name                             | Contents                                                                                                    | Reference No. |
|-----------------------------------------|----------------------------------------------------------------------------------------------------|---------------|
| X1 Series<br>Reference Manual 1         | Explains the functions and operation of the X1 series.                                                                                                    | 1090NE        |
| X1 Series<br>Reference Manual 2         |                                                                                                    | 1091NE        |
| X1 Series<br>Setup Manual (this manual) | Explains the X1 series setup procedure, the installation procedure of V-SFT version 6, the creation process of basic screen programs as well as how to transfer a created screen program using V-SFT version 6. | 1092NE        |
| X1 Series Hardware Specifications       | Explains precautions for handling, hardware specifications and operating procedures and provides an error list for the X1 series.                                                                               | 2024NE        |
| X1 Series<br>Connection Manual 1        | Explains the connection and communication parameters for the X1 series and controllers in detail.                                                                                                    | 2217NE        |
| X1 Series<br>Connection Manual 2        |                                                                                                    | 2218NE        |
| X1 Series<br>Connection Manual 3        |                                                                                                    | 2219NE        |

For details about controllers (PLCs, temperature controllers, etc.), refer to the manual issued by each controller manufacturer.

Notes:

1. This manual may not, in whole or in part, be printed or reproduced without the prior written consent of Hakko Electronics Co., Ltd.

2. The information in this manual is subject to change without prior notice.

3. Microsoft and Windows are registered trademarks of Microsoft Corporation in the United States and other countries.

- 4. All other company names or product names are trademarks or registered trademarks of their respective holders.
- 5. This manual is intended to give accurate information about MONITOUCH hardware. If you have any questions, please contact your local distributor.

# Notes on Safe Usage of MONITOUCH

In this manual, you will find various notes categorized under the following levels with the signal words "DANGER" and "CAUTION".

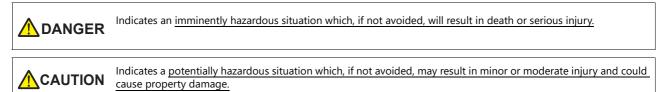

Note that there is a possibility that items listed with **CAUTION** may have serious ramifications.

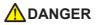

- Never use the output signal of the X1 series for operations that may threaten human life or damage the system, such as signals used in case of emergency. Please design the system so that it can cope with a touch switch malfunction. A touch switch malfunction may result in machine accidents or damage.
- Turn off the power supply when you set up the unit, connect new cables, or perform maintenance or inspections. Otherwise, electrical shock or damage may occur.
- Never touch any terminals while the power is on. Otherwise, electrical shock may occur.
- The liquid crystal in the LCD panel is a hazardous substance. If the LCD panel is damaged, do not ingest the leaked liquid crystal. If leaked liquid crystal makes contact with skin or clothing, wash it away with soap and water.
- Never disassemble, recharge, deform by pressure, short-circuit, reverse the polarity of the lithium battery, nor dispose of the lithium battery in fire. Failure to follow these conditions will lead to explosion or ignition.
- Never use a lithium battery that is deformed, leaking, or shows any other signs of abnormality. Failure to follow these conditions will lead to explosion or ignition.
- Switches on the screen are operable even when the screen has become dark due to a faulty backlight or when the backlight has reached the end of its service life. If the screen is dark and hard to see, do not touch the screen. Otherwise, a malfunction may occur resulting in machine accidents or damage.
- Check the appearance of the unit when it is unpacked. Do not use the unit if any damage or deformation is found. Failure to do so may lead to fire, damage, or malfunction.
- For use in a facility or as part of a system related to nuclear energy, aerospace, medical, traffic equipment, or mobile installations, please consult your local distributor.
- Operate (or store) the X1 series under the conditions indicated in this manual and related manuals. Failure to do so could cause fire, malfunction, physical damage, or deterioration.
- Observe the following environmental restrictions on use and storage of the unit. Otherwise, fire or damage to the unit may result.
- Avoid locations where there is a possibility that water, corrosive gas, flammable gas, solvents, grinding fluids, or cutting oil can come into contact with the unit.
- Avoid high temperatures, high humidity, and outside weather conditions, such as wind, rain, or direct sunlight.
- Avoid locations where excessive dust, salt, and metallic particles are present.
- Avoid installing the unit in a location where vibrations or physical shocks may be transmitted.
- Equipment must be correctly mounted so that the main terminal of the X1 series will not be touched inadvertently. Otherwise, an accident or electric shock may occur.
- Tighten the mounting screw on the fixtures of the X1 series to an equal torque of 7.08 lbf-in (0.8 N•m).
   Excessive tightening may distort the panel surface. Loose mounting screws may cause the unit to fall down, malfunction, or short-circuit.
- Check periodically that terminal screws on the power supply terminal block and fixtures are firmly tightened. Loosened screws or nuts may result in fire or malfunction.
- Tighten the terminal screws on the power supply terminal block of the X1 series to an equal torque of 4.43 to 5.31 lbf-in (0.5 to 0.6 N•m). Improper tightening of screws may result in fire, malfunction, or other serious trouble.
- The X1 series has a glass screen. Do not drop the unit or impart physical shocks to the unit. Otherwise, the screen may be damaged.
  Correctly connect cables to the terminals of the X1 series in accordance with the specified voltage and wattage. Overvoltage,
- overwattage, or incorrect cable connection could cause fire, malfunction, or damage to the unit.
- Always ground the X1 series unit. The FG terminal must be used exclusively for the X1 series unit with the level of grounding resistance being 100  $\Omega$  or less. Failure to do so may result in electric shock, fire, prevent correct touch operations or cause malfunctions.
- Prevent any conductive particles from entering the X1 series. Failure to do so may lead to fire, damage, or malfunction.

# 

- Do not attempt to repair, disassemble, or modify the X1 series unit yourself. Contact Hakko Electronics or the designated contractor for repairs.
- Do not repair, disassemble, or modify the X1 series unit. Hakko Electronics Co., Ltd. is not responsible for any damages resulting from repair, disassembly, or modification of the unit that was performed by an unauthorized person.
- Do not use sharp-pointed tools to press touch switches. Doing so may damage the display unit.
- Only experts are authorized to set up the unit, connect cables, and perform maintenance and inspection.
- Lithium batteries contain combustible material such as lithium and organic solvents. Mishandling may cause heat, explosion, or ignition resulting in fire or injury. Read the related manuals carefully and correctly handle the lithium battery as instructed.
- Take safety precautions during operations such as changing settings when the unit is running, forced output, and starting and stopping the unit. Any misoperations may cause unexpected machine movement, resulting in machine accidents or damage.
- In facilities where the failure of the X1 series could lead to accidents that threaten human life or other serious damage, be sure that such facilities are equipped with adequate safeguards.
- When disposing of the X1 series, it must be treated as industrial waste.
- Before touching the X1 series, discharge static electricity from your body by touching grounded metal. Excessive static electricity may cause malfunction or trouble.
- There is a heat sink in the back side of the unit which becomes hot during operation. Take care not to touch during operation.
- Capacitive touch switches are used. Note the following limitations.
  - Use a safety extra-low voltage (SELV) power supply for 24 VDC models. Using the X1 series with an unstable power supply may result in incorrect touch switch activation.
  - Because capacitive touch switches are susceptible to the effects of conductors, do not place conductors, such as metal, near the panel screen or use the touch switch panel when the screen is wet. Otherwise, malfunctions may occur.
  - Calibration is performed upon turning the power on. Do not touch the screen for 10 seconds immediately after turning the power on. Otherwise, malfunctions may occur.

#### [General Notes]

- Never bundle control cables or input/output cables with high-voltage and large-current carrying cables such as power supply cables. Keep control cables and input/output cables at least 200 mm away from high-voltage and large-current carrying cables. Otherwise, malfunction may occur due to noise.
- When using the X1 series in an environment where a source of high-frequency noise is present, it is recommended that the FG shielded cable (communication cable) be grounded at each end. However, when communication is unstable, select between grounding one or both ends, as permitted by the usage environment.
- Be sure to plug connectors and sockets of the X1 series in the correct orientation. Failure to do so may lead to damage or malfunction.
- If a LAN cable is inserted into the serial communication connector, the device on the other end may be damaged. Check the connector names on the unit and insert cables into the correct connectors.
- Do not use thinners for cleaning because it may discolor the X1 series unit surface. Use commercially available alcohol.
- Clean the display area using a soft cloth to avoid scratching the surface.
- If a data receive error occurs when the X1 series unit and a counterpart unit (PLC, temperature controller, etc.) are started at the same time, read the manual of the counterpart unit to correctly resolve the error.
- Avoid discharging static electricity on the mounting panel of the X1 series. Static charge can damage the unit and cause malfunctions. Discharging static electricity on the mounting panel may cause malfunction to occur due to noise.
- Avoid prolonged display of any fixed pattern. Due to the characteristic of liquid crystal displays, an afterimage may occur. If prolonged display of a fixed pattern is expected, use the backlight's auto OFF function.
- The X1 series is identified as a class-A product in industrial environments. In the case of use in a domestic environment, the unit is likely to cause electromagnetic interference. Preventive measures should thereby be taken appropriately.
- The signal ground (SG) and frame ground (FG) are connected inside the X1 series unit. Take care when designing systems.
- The X1 series is equipped with a battery that contains lithium metal and therefore observance of transport regulations is necessary. Hakko Electronics ships X1 series units packed in accordance with transport regulations. If there is a need to transport an X1 series unit after it is once unpacked, transport the unit in accordance with the IATA Dangerous Goods Regulations, International Maritime Dangerous Goods (IMDG) Code, and transport regulations of the countries concerned. Ask your forwarding agent for details of transport regulations.

#### [Notes on the LCD]

Note that the following conditions may occur under normal circumstances.

- The response time, brightness, and colors of the X1 series may be affected by the ambient temperature.
- Tiny spots (dark or luminescent) may appear on the display due to the characteristics of liquid crystal.
- Unevenness in brightness and flickering may occur depending on the screen display pattern due to the characteristics of liquid crystal.
- There are variations in brightness and color between units.
- Display colors may vary depending on the viewing angle because a converging lens is used in the backlight unit.

#### [Notes on the Capacitive Touch Switch]

- Touch switches may be unresponsive if touched with dry fingers. In such a case, use a capacitive stylus pen.
- Touch switches are calibrated each time the power is turned on. Do not touch the screen for 10 seconds immediately after turning the X1 series on. Otherwise, malfunctions may occur.
- When a metal object is near a touch switch for 5 minutes or longer, the touch switch is calibrated to recognize that state as the default state. Note that after the metal object is removed, the touch switch will become inoperable.
- · Water droplets or conductive material can cause the sensor to make a false detection and lead to malfunctions.
- When using multi-touch operations, points must be at least 3 cm apart. Points may not be recognized if in close proximity of each other.
- In an environment with excess noise, the responsiveness of touch switches may be lowered and the point that responds may deviate by up to 1 cm. Implement measures such as adding a filter to the input power supply.
- Periodically clean the touch panel surface for optimum touch operations.
   When cleaning, take note of the following points.
  - <When cleaning>
    - The panel surface is made of glass. Be sure to clean the surface gently with a cloth or sponge. Otherwise, you may scratch or damage the glass.
    - Take care not to let cleaning detergent to seep into the touch panel unit. Do not directly apply or spray cleaning detergent on the panel surface.

#### [Notes on the Operating System (OS) and Scope of Operation Guarantee]

- The operating system (OS) used on this product is the Windows 10 IoT Enterprise LTSC by Microsoft. Therefore, Windows Update is not applicable to this OS. Also, the apps Cortana, Microsoft Edge, Microsoft Store, and UWP are not supported.
- Custom user apps for use on Windows can be used on this product. Hakko Electronics does not guarantee the operation of apps installed by the customer. Make sure to thoroughly check the operation before actual use.
- Hakko Electronics shall not be held responsible for dealing with trouble or liable for damages stemming from Microsoft products while using this product. When trouble occurs with a Microsoft product or there is a need to check the specifications, refer to the manual of the Microsoft product or contact Microsoft. Refer to the following website to contact Microsoft. https://support.microsoft.com/ja-jp/contactus/

#### [Notes on Turning Power Off]

The System Configurator built into the X1 series unit provides a write filter function. When the write filter function is enabled, the power of the X1 series unit can be turned off suddenly without damaging system files. If the write filter function is disabled, the shutdown procedure is necessary. Perform the shutdown procedure on System Configurator and after waiting for at least 15 seconds from when the screen has gone out, turn the X1 series unit power off.

[Notes on the Built-in Solid-state Drive (SSD)]

- The X1 series unit has a built-in SSD (C drive). Do not change partitions or split the drive.
- 3D NAND is used in the built-in SSD of the X1 series unit. Keep in mind the service life of the SSD.

#### [Notes on the Battery]

The X1 series unit has a built-in battery which is used for backing up time data and BIOS settings (retention during power outage). The battery must be replaced within three years after the unit is purchased. Note that the X1 series unit can start up in the same way as usual even if time data and BIOS settings are lost. Time data is reset to the default value in such a case. Set again as necessary.

#### [Notes on Wireless LAN]

For details regarding supported wireless LAN standards, radio law certifications, and countries where wireless LAN can be used, refer to the "X1 Series Notes on Wireless LAN" manual provided with the X1 series unit at delivery.

#### [Notes on the Startup Time]

Since a Windows OS is used, the startup time differs depending on the devices that are connected and software that is additionally installed.

Carefully consider devices and software before use.

#### 1 Overview

2

3

| 1.1   | Introduct  | tion                                                          | 1-1  |
|-------|------------|---------------------------------------------------------------|------|
|       | 1.1.1      | Features                                                      |      |
|       | 1.1.2      | Operation Modes                                               |      |
|       | 1.1.3      | Write-filter Function                                         |      |
| X1 Se | tup Proced | dures                                                         |      |
| 2.1   | Procedur   | e before Operation                                            | 2-1  |
| 2.2   | Setting P  | rocedure (For a new unit)                                     | 2-2  |
|       | 2.2.1      | System Configurator                                           |      |
| 2.3   | Setting P  | rocedure (For an existing unit)                               | 2-9  |
|       | 2.3.1      | Local Mode                                                    | 2-11 |
|       | 2.3.2      | Changing Method 1                                             | 2-16 |
|       | 2.3.3      | Changing Method 2                                             | 2-18 |
| Scree | n Program  | Configuration                                                 |      |
| 3.1   | About V-   | SFT Version 6                                                 | 3-1  |
|       | 3.1.1      | Operating Environment                                         |      |
|       | 3.1.2      | Installation Procedure                                        |      |
|       | 3.1.3      | Configuration of Installation Folder                          |      |
| 3.2   | Starting a | and Creating a New Screen Program                             | 3-6  |
|       | 3.2.1      | Starting                                                      |      |
|       | 3.2.2      | Creating a New Screen Program                                 |      |
| 3.3   | Layout o   | f V-SFT Ver. 6                                                | 3-9  |
| 3.4   | Screen Ex  | xample                                                        |      |
|       | 3.4.1      | Registering Screen Comments and Changing the Background Color |      |
|       | 3.4.2      | Creating Text                                                 |      |
|       | 3.4.3      | Creating a Numerical Data Display                             | 3-13 |

## 4 Transfer

| 4.1 | Overview              |                                                                       | 4-1   |
|-----|-----------------------|-----------------------------------------------------------------------|-------|
| 4.2 | Transfer Pro<br>4.2.1 | ocedure (From PC to X1 Series Unit)<br>Writing (PC to X1 Series Unit) |       |
| 4.3 | Connecting            | to a PLC                                                              | 4-3   |
| 4.4 | Network Te            | st                                                                    | 4-4   |
|     | 4.4.1                 | Testing in Local Mode on the X1 Series Unit                           | . 4-4 |
|     | 4.4.2                 | Testing using the PING command on the computer                        | 4-5   |
|     |                       |                                                                       |       |

## 5 Updating the X1 App

| Overview c | f Updating                                                    | 5-1                                                                                              |
|------------|---------------------------------------------------------------|--------------------------------------------------------------------------------------------------|
| Updating P | rocedure                                                      | 5-2                                                                                              |
| 5.2.1      | Preparing the Update Program                                  | 5-3                                                                                              |
| 5.2.2      | Checking the Current Version and Starting System Configurator | 5-3                                                                                              |
| 5.2.3      | Update Execution Method 1                                     | 5-4                                                                                              |
| 5.2.4      | Update Execution Method 2                                     | 5-6                                                                                              |
|            | Updating P<br>5.2.1<br>5.2.2<br>5.2.3                         | 5.2.2Checking the Current Version and Starting System Configurator5.2.3Update Execution Method 1 |

# 1 Overview

# 1.1 Introduction

## 1.1.1 Features

The X1 series is equipped with a Windows operating system and features the connectivity and flexibility that is called for as an edge controller, which connects the FA site and IT systems.

The features of the X1 series are as follows.

- In addition to the control functions as a human machine interface (HMI) for operating and monitoring equipment on the production site, the X1 series features OPC UA and MQTT connection functions and serves to link data of the FA site with an upper layer IT system and a cloud service.
- Improved visibility and operability are achieved by adopting a high speed CPU, high resolution LCD, and PCAP (projected capacitive) touch switches.

Vector rendering is now supported to achieve high quality images even when zoomed in/out on parts.

- A Windows operating system is installed, enabling the use of Windows applications and user applications at the production site. Applications can be easily started by a switch placed on the HMI mode screen of the X1 series unit.
- Screen programs created for use on the V series can be converted and used on the X1 series. The existing V-SFT version 6 screen configuration software is used to create programs.

#### **Operation Scheme**

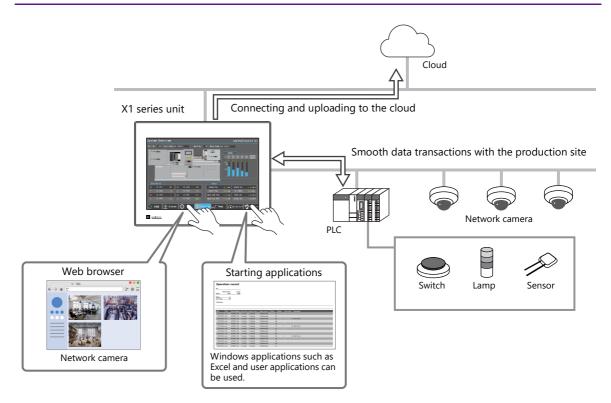

## 1.1.2 Operation Modes

The X1 series features the X1 app (HMI mode) for operating and monitoring equipment and the System Configurator which is used to display Explorer and configure various Windows functions which are frequently accessed, such as IP address settings.

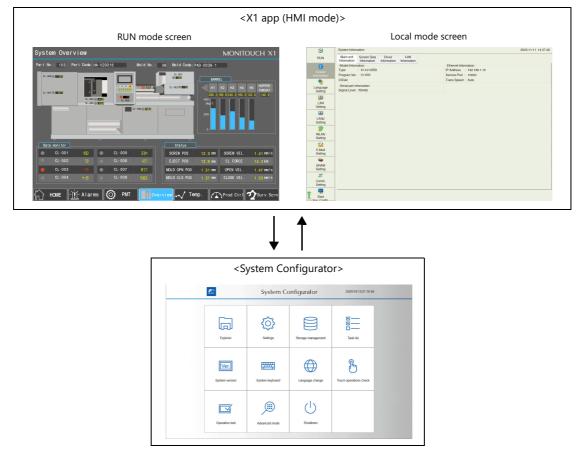

System Configurator starts when the power is turned on to a brand new X1 series unit. The X1 app can be started up upon power on by changing [Startup settings (operation mode)] setting to [HMI] in System Configurator.

For details on setting up a brand new X1 series unit, refer to "Setting Procedure (For a new unit)" page 2-2.

## 1.1.3 Write-filter Function

The write-filter function prevents (filters) data writing operations in the system area of the X1 series unit internal storage. The X1 series is equipped with a Windows operating system, which primarily needs to be shut down before turning the power off.

By filtering the system area with the write-filter function, the X1 series can withstand a power off that occurs without performing the shutdown procedure in advance. The X1 series unit can start up normally again since the data and system are protected and not corrupted by the sudden power off.

By default, [Write-filter setting] is set to [Valid] (writing prohibited).

The [Write-filter setting] needs to be set to [Invalid] when writing to the system area is necessary, such as when displaying Explorer or changing IP address settings.

For details, refer to "Invalidating the Write Filter Setting" page 2-3.

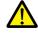

#### Shutdown operation

When [Write filter setting] is set to [Invalid], be sure to press the [Shutdown] switch in System Configurator. Turn the power off 15 seconds after the screen goes out.

When [Write filter setting] is set to [Invalid] and the power is turned off without pressing the [Shutdown] switch, the file system may become damaged and recovery may be impossible.

# 2 X1 Setup Procedures

# 2.1 Procedure before Operation

1. Mount and install the X1 series unit on the mounting panel, and perform wiring.

For details, refer to the X1 Series Hardware Specifications.

2. Install peripheral devices, such as PLCs and temperature controllers, and perform wiring.

For wiring and setting procedures, refer to the X1 Series Connection Manual.

- 3. Turn on the X1 series unit power.
- 4. If turning on the X1 series unit for the first time, configure the initial settings.

For details, refer to "2.2 Setting Procedure (For a new unit)" page 2-2.

If the X1 series unit has been used before, check and change the IP address as necessary.

For details, refer to "2.3 Setting Procedure (For an existing unit)" page 2-9.

5. If V-SFT version 6 is not installed on the computer, install it.

For details, refer to "3.1 About V-SFT Version 6" page 3-1.

- 6. Configure a screen program and transfer the program to the X1 series unit via Ethernet.
  - For details on configuring screen programs, refer to "3.2 Starting and Creating a New Screen Program" page 3-6.

For details on transferring screen programs, refer to "4 Transfer" page 4-1.

7. Start operation.

When a connection with controllers has been established, the X1 series unit enters RUN mode.

\* If the X1 series unit does not operate normally and shows an error message, refer to the X1 Series Hardware Specifications and eliminate the cause of the error.

# 2.2 Setting Procedure (For a new unit)

For a brand new X1 series unit, the sequence from power on up to transferring a screen program is as shown below.

| Turn power on.               |                                                                                                  |                                                                                                    |
|------------------------------|--------------------------------------------------------------------------------------------------|----------------------------------------------------------------------------------------------------|
|                              |                                                                                                  |                                                                                                    |
| System Configurator "2.2.1 S | ystem Configurator" page 2-3                                                                     |                                                                                                    |
| Write filter setting         | "Invalidating the Write Filter Setting"<br>page 2-3                                              | Write filter setting: Valid                                                                           |
| Reboot                       |                                                                                                  |                                                                                                    |
|                              |                                                                                                  |                                                                                                    |
| System Configurator          |                                                                                                  |                                                                                                    |
| Language change              | "Language Change" page 2-4                                                                       |                                                                                                    |
| Time settings                | "Time Settings" page 2-5                                                                         | Write filter setting: Invalid                                                                         |
| ■ IP address setting         | "IP Address Setting" page 2-6                                                                    | * Turn the power off and<br>reboot after pressing the<br>[Shutdown] button in<br>System Configurator. |
| Startup settings (ope        | ration mode) "Changing [Startup settings<br>(operation mode)] to [HMI<br>(Normal use)]" page 2-8 |                                                                                                    |
| ↓ ·                          |                                                                                                  |                                                                                                    |
| Reboot                       |                                                                                                  |                                                                                                    |
| Reboot                       |                                                                                                  |                                                                                                    |

# 2.2.1 System Configurator

#### **Invalidating the Write Filter Setting**

System Configurator starts when the power is turned on to a brand new X1 series unit.

When selecting the interface language or setting the IP address, [Write filter setting] needs to be set to [Invalid] beforehand. (Default: [Write filter setting] is set to [Valid].)

1. Turn ON the X1 series unit power. System Configurator starts and the language change screen is displayed. Press [<] at the top of the screen.

| () Languag                 | ge change                     |  |
|----------------------------|-------------------------------|--|
| Switch the interface langu | age to an installed language. |  |
|                            |                               |  |
|                            |                               |  |
|                            |                               |  |
|                            |                               |  |
|                            |                               |  |
| Eng                        | lish -                        |  |
|                            |                               |  |
|                            |                               |  |
|                            |                               |  |
| ОК                         | Cancel                        |  |

2. Press [Settings]  $\rightarrow$  [Write filter setting].

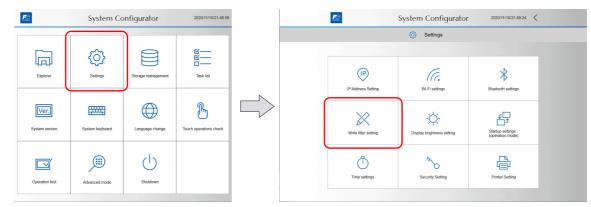

#### 3. Press [Invalid].

The following dialog appears. Press [OK] to reboot the X1 series unit.

|                      | <ul> <li>Settings</li> <li>Write filter set</li> </ul> | ling                     |  |
|----------------------|--------------------------------------------------------|--------------------------|--|
| Set whe              | ther or not to prohibit writing                        | to the internal storage. |  |
| Write filter setting | Valid<br>The system reboots a                          | Invalid                  |  |
|                      |                                                        |                          |  |

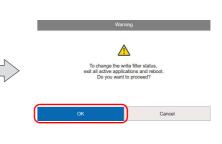

## Language Change

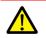

The setting cannot be changed when [Write filter setting] is set to [Valid]. Set [Settings]  $\rightarrow$  [Write filter setting] to [Invalid]. Refer to "Invalidating the Write Filter Setting" page 2-3.

1. On the rebooted X1 series unit, System Configurator starts and the language change screen is displayed. Select the interface language and press [OK].

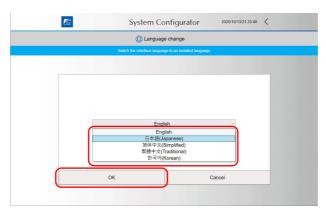

2. The following dialog appears. Press [OK] to reboot the X1 series unit.

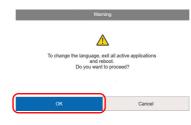

| The interface language can l | oe changed later via    | System Confi    | gurator.                               |                         |  |  |
|------------------------------|-------------------------|-----------------|----------------------------------------|-------------------------|--|--|
|                              | <b>₽</b> ⊇              | System C        | onfigurator                            | 2020/11/10/21:48:09     |  |  |
|                              | Explorer                | Settings        | Storage management                     | び——<br>び——<br>Task list |  |  |
|                              | Ver.)<br>System version | System keyboard | Language change                        | Touch operations check  |  |  |
|                              | Operation test          | Advanced mode   | Shutdown                               |                         |  |  |
|                              |                         |                 | Pess this budlen to turn<br>power DFF. |                         |  |  |

#### **Time Settings**

| L | !\ |  |
|---|----|--|

The setting cannot be changed when [Write filter setting] is set to [Valid]. Set [Settings]  $\rightarrow$  [Write filter setting] to [Invalid]. Refer to "Invalidating the Write Filter Setting" page 2-3.

1. Press [Settings]  $\rightarrow$  [Time settings].

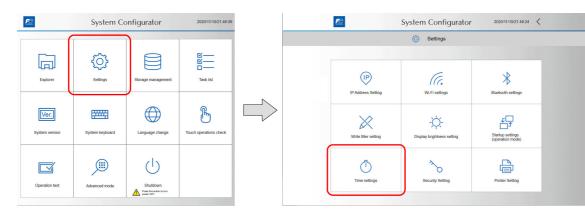

2. Press [Change date/time].

| System Configurator 2020/11/10/21 50/21 🗸                             |
|-----------------------------------------------------------------------|
| Settings                                                              |
| Time settings                                                         |
| Date: 2020/11/10<br>Time: 21:50:21<br>Change date/time                |
| Time zone:<br>(GMT-08:00) Pacific Time (US & Canada) Change time zone |
| Internet time: time.windows.com Change internet time                  |
|                                                                       |

- For details on the [Change time zone] and [Change internet time] switches, refer to the X1 Series Hardware Specifications.
- 3. Set the current date and time and press [OK].

| 🐧 Time                                                                                                    | settings |  |
|----------------------------------------------------------------------------------------------------|----------|--|
| Change                                                                                                    |          |  |
|                                                                                                    |          |  |
| Date A November 2020                                                                                                    | Time     |  |
| Su         Mo         Tu         We         Th         Fr         Sa           25         26         27         28         20         30         31           1         2         3         4         5         6         7           8         9         10         11         12         13         14           15         16         17         18         20         21           22         23         24         25         20         27         28           29         30         1         2         3         4         5 |          |  |

4. Press [<] at the top of the screen twice to return to the home screen.

| Ē | System C                                                    | Configurator 2020/11/10/21:51:12 | $\mathbf{O}$ |
|---|-------------------------------------------------------------|----------------------------------|--------------|
|   | (j) Si                                                      | əttings                          |              |
|   | 🖱 Time                                                      | e settings                       |              |
|   | Chang                                                       | e date/time                      |              |
|   | Date<br>November 2020<br>Su No Tu We Th Fr Sa               | Time                             |              |
|   | 25 26 27 28 29 30 31<br>1 2 3 4 5 6 7<br>8 9 10 11 12 13 14 |                                  |              |

#### **IP Address Setting**

Set the IP address of the X1 series unit to enable screen program transfer via Ethernet.

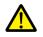

The setting cannot be changed when [Write filter setting] is set to [Valid]. Set [Settings]  $\rightarrow$  [Write filter setting] to [Invalid]. Refer to "Invalidating the Write Filter Setting" page 2-3.

1. Press [Settings]  $\rightarrow$  [IP Address Setting].

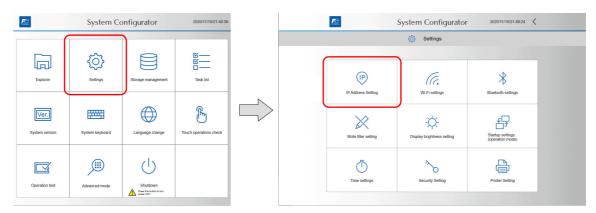

2. Press [LAN] or [LAN2].

| E | System Configurator | 2020/11/10/21:51:57 | < |  |
|---|---------------------|---------------------|---|--|
|   | O Settings          |                     |   |  |
|   | IP Address Setting  |                     |   |  |
|   |                     |                     |   |  |
|   |                     |                     |   |  |
|   |                     |                     |   |  |
|   | LAN                 |                     |   |  |
|   | LAN2                |                     |   |  |
|   | WLAN                |                     |   |  |
|   | WLAN                |                     |   |  |
|   |                     |                     |   |  |
|   |                     |                     |   |  |
|   |                     |                     |   |  |

3. After configuring settings, press [OK] to confirm.\*

| System                                                      | Configurator 2020/11/10/21 52 50                                                             | < |
|-------------------------------------------------------------|----------------------------------------------------------------------------------------------|---|
| 0                                                           | Settings                                                                                     |   |
| (P IP A                                                     | ddress Setting                                                                               |   |
|                                                             | LAN                                                                                          |   |
| IP address allocation<br>Automatically allocated IP address | Manual 🗸                                                                                     |   |
| IP Address<br>Subnet Mask                                   | 192     .     168     .     1     .     10       255     .     255     .     255     .     0 |   |
| Gateway<br>DNS server 1<br>DNS server 2                     |                                                                                              | - |
| Speed and duplex                                            | Auto-negotiation                                                                             |   |
| ОК                                                          | Cancel                                                                                       |   |

- For details on setting the IP address, refer to the X1 Series Hardware Specifications.
- \* In order to input numbers, either connect a USB keyboard or display the system keyboard on the X1 series unit. For details on the system keyboard, refer to "Displaying the system keyboard" page 2-7.
- 4. The IP address setting screen is displayed. Press [<] at the top of the screen twice to return to the home screen.

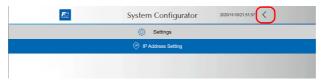

#### Displaying the system keyboard

The system keyboard can be used to input characters on System Configurator. Display the system keyboard by the following procedure. (Default: System keyboard is hidden.)

1. Press [System keyboard].

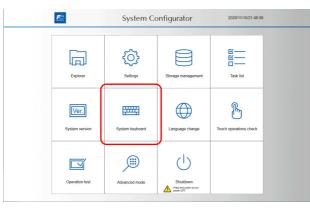

2. Press [View] or [Hidden View] and then press [OK].

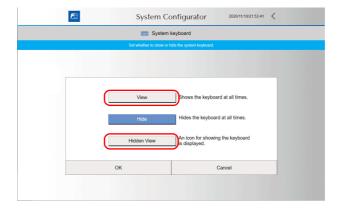

<Hidden view mode>

An icon is displayed as indicated below. Double-tap the icon to display the system keyboard. The location of the icon can be changed by dragging.

| ystem Configurator 2020/11/10/21 54:49 🗸 | System Configurator 2020/11/10/21:55:38 🗸                                                                                                    |
|------------------------------------------|----------------------------------------------------------------------------------------------------|
| (i) Settings                             | Settings                                                                                                    |
| P IP Address Setting                     | all On-Somer Reyband - X                                                                                                    |
| LAN realize Manual                       | Esc. 1 2 3 4 5 6 7 8 9 0 - 2 Home PgUp Nav<br>Tab q w e r t y u i o p , , , Del End PgOn Mvup                                                                                   |
| dross                                    | Tab q w e r t y u i o p <sub>l 1</sub> Del End PgDn Mulup<br>Capy a s d f g h j k l <sub>2</sub> . Enter Insert Pause MyDn<br>Shift z x c v b n m 7 / A Shift Prison Soluk Dock |
| ress 192 . 168 . 1 . 10                  | Fn Ctrl # Alt Alt Alt Ctrl < > B Options Help Fade                                                                                                    |
| Aask 255 . 255 . 255 . 0                 | Subnet Mask 255 , 255 , 0                                                                                                    |
| or 1 · ·                                 |                                                                                                    |
|                                          | DNS server 2                                                                                                    |
| plex Auto-negotiation ~                  | Speed and duplex Auto-negotiation ~                                                                                                    |
| Cancel                                   | OK Cancel                                                                                                    |

Hide the system keyboard by pressing [X] at the top right of the system keyboard.

|        |            | <u>₽</u> © |     |                 |     | Sy     | ster | n C | Cor   | ifig | urat | or   |       | 2020 | (11/10/21: | 55:38 | <     |
|--------|------------|------------|-----|-----------------|-----|--------|------|-----|-------|------|------|------|-------|------|------------|-------|-------|
|        |            |            |     |                 |     |        | 0    | Se  | ettin | gs   |      |      |       |      |            |       |       |
| and On | -Screen Ki | ryboard    |     |                 |     | -      | -    |     |       |      |      |      |       |      |            | -     |       |
| Esc    |            |            |     | <sup>\$</sup> 4 |     |        |      | 8   |       |      |      |      |       | 2    |            | PgUp  | Nav   |
| Tab    | q          | v          |     |                 |     |        |      |     |       |      |      |      |       | Del  | End        | PgDn  | Mv Up |
| Cap    |            |            |     |                 |     |        |      |     | I     |      |      |      | inter |      | Insert     | Pause | Mv Dn |
| Shift  |            | 2          |     | v               | b   | n      | n    |     |       |      |      |      | Shi   | ft   | PrtScn     | ScrLk | Dock  |
| Fn     |            |            | Alt |                 |     |        |      |     | Alt   | Ctrl |      |      |       |      | Options    | Help  | Fade  |
|        |            |            |     |                 | Sul | bnet I | Mask |     | 255   | ].[  | 255  | ].[2 | 55    | . 0  |            |       |       |
|        |            |            |     |                 |     | Gate   | eway | [   |       | ].[  |      | ].[  |       |      |            |       |       |

#### Changing [Startup settings (operation mode)] to [HMI (Normal use)]

1. Press [Settings]  $\rightarrow$  [Startup settings (operation mode)].

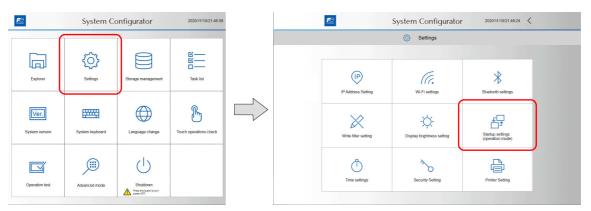

2. Press [HMI (Normal use)].

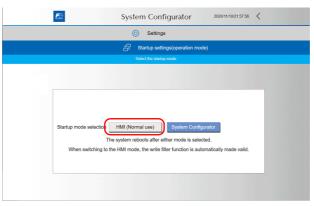

3. The following dialog appears. Press [OK] to reboot the X1 series unit.

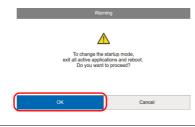

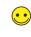

When [Startup mode selection] is changed from [System Configurator] to [HMI (Normal use)] on the startup settings (operation mode) screen, the following occur.
[Write filter setting] is automatically set to [Valid].
The X1 app starts up from the next boot-up.

4. The X1 series unit reboots and the X1 app starts. The "Screen Data not setting" error is displayed.

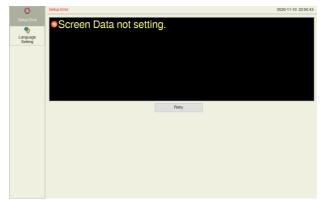

The screen program can now be transferred to the X1 series unit.

# 2.3 Setting Procedure (For an existing unit)

For an existing X1 series unit, the sequence from power on up to transferring a screen program is as shown below. The IP address can be changed by starting System Configurator from Local mode.<sup>\*1</sup>

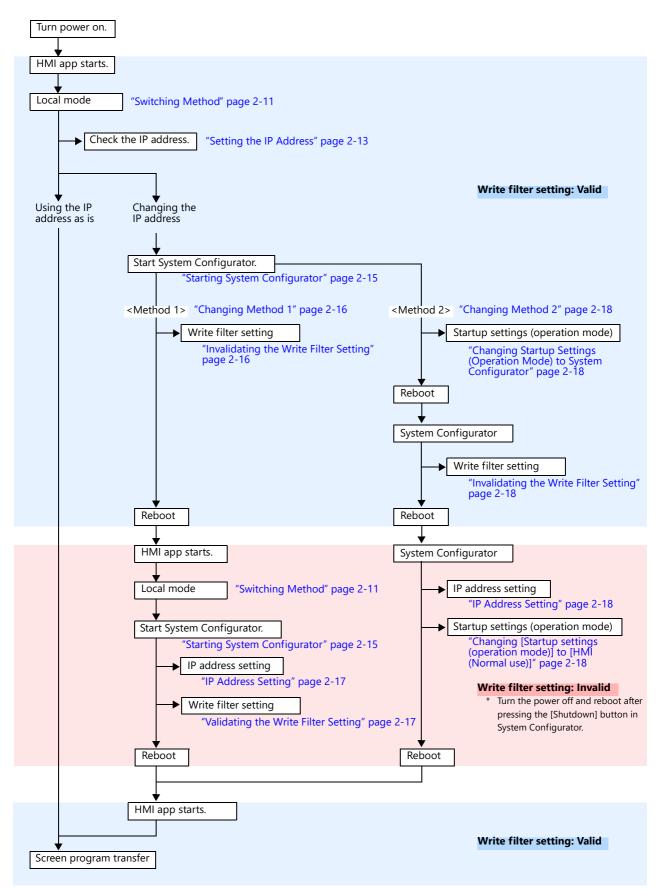

\*1 When [Write filter setting] is set to [Valid] (writing prohibited), some System Configurator settings cannot be changed. If setting changes are attempted for such items with [Write filter setting] set to [Valid] (writing prohibited), the following warning is displayed. Change [Write filter setting] to [Invalid] (writing allowed) and then change the setting.

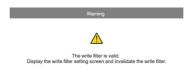

|                       | Item                    |                                        | Setting Change when [Write<br>filter setting] is [Valid] | Supplementary Remarks                                   |  |
|-----------------------|-------------------------|----------------------------------------|----------------------------------------------------------|---------------------------------------------------------|--|
| Explorer              |                         |                                        | Disabled                                                 |                                                         |  |
| Settings              | IP Address Setting      | LAN<br>LAN2<br>WLAN                    | Disabled                                                 | A warning is displayed when the [OK] switch is pressed. |  |
|                       | Wi-Fi settings          | Station                                | Disabled                                                 |                                                         |  |
|                       | Bluetooth settings      |                                        | Disabled                                                 |                                                         |  |
|                       | Write filter setting    |                                        | Enabled                                                  | Reboot after setting change.                            |  |
|                       | Display brightness set  | ing                                    | Disabled                                                 | A warning is displayed when the [OK] switch is pressed. |  |
|                       | Startup settings (opera | tion mode)                             | Enabled                                                  |                                                         |  |
|                       | Time settings           | Calendar<br>Time zone<br>Internet time | Disabled                                                 | A warning is displayed when the [OK] switch is pressed. |  |
|                       | Security Setting        | ·                                      | Disabled                                                 |                                                         |  |
|                       | Printer Setting         |                                        | Disabled                                                 |                                                         |  |
| Storage<br>management | Internal storage capaci | ty                                     | Enabled                                                  |                                                         |  |
| Task list             |                         |                                        | Enabled                                                  |                                                         |  |
| System version        |                         |                                        | Enabled                                                  |                                                         |  |
| System keyboard       |                         |                                        | Enabled                                                  |                                                         |  |
| Language change       |                         |                                        | Disabled                                                 | A warning is displayed when the [OK] switch is pressed. |  |
| Touch operations cl   | heck                    |                                        | Enabled                                                  |                                                         |  |
| Operation test        |                         |                                        | Enabled                                                  |                                                         |  |
| Advanced mode         | Uninstall               |                                        | Disabled                                                 |                                                         |  |
|                       | Windows Desktop Dis     | blay                                   | Disabled                                                 |                                                         |  |
| Shutdown              |                         |                                        | Enabled                                                  |                                                         |  |

# 2.3.1 Local Mode

#### **Switching Method**

Press two of the four corners of the X1 series unit screen one by one to display the system menu.

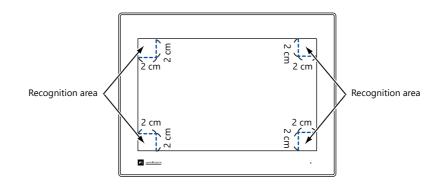

1. Press one corner of the screen<sup>\*1</sup> for at least 2 seconds and release your finger when there is a beep.

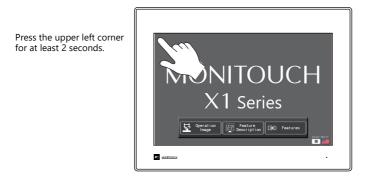

2. Then within one second, press a different corner<sup>\*1</sup> and hold for at least 2 seconds to display the system menu.

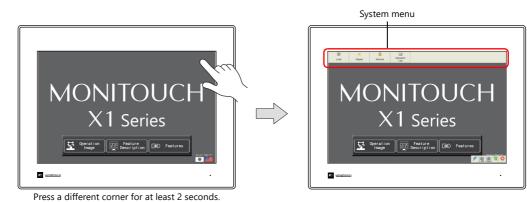

3. Press the [Local] switch on the system menu. The Local mode screen is displayed.<sup>\*2</sup>

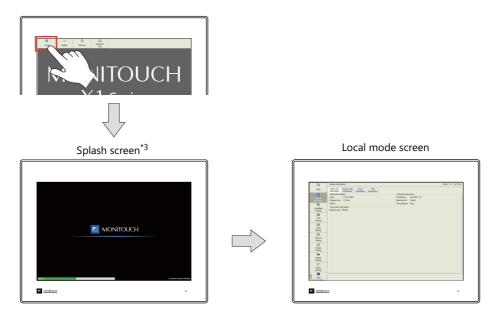

- \*1 If any of the items given below are placed in a corner on the screen, the system menu will not be displayed. Be sure to press a corner where none of the items are placed. If these items are placed in all four corners of the screen, switch the screen to one that has open corners and perform the above procedure to display the system menu. Switches, data display parts with switches, display areas, scrolling messages, slider switches, scroll bars, and table data display parts
- \*2 If the [Local] switch on the system menu is unresponsive, a mode change delay time may be set. In this case, hold down the [Local] switch.
- \*3 The splash screen can be changed as desired. For details, refer to the X1 Series Reference Manual 2.

#### Setting the IP Address

Check the IP address of the X1 series unit to enable screen program transfer via Ethernet.

Check by any of the following three methods.

- System information (LAN only)
- LAN setting / LAN2 setting
- Status bar

#### System information (LAN only)

1. On the Local mode screen, press [System Information] in the menu icons to bring up the System Information screen.

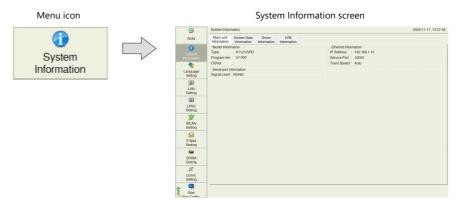

2. Check the IP address indicated under [Ethernet Information] on the [Main unit Information] tab window.

|                       | System Information                                                       | 2020-11-11 14:37:48                                                                               |
|-----------------------|--------------------------------------------------------------------------|---------------------------------------------------------------------------------------------------|
| RUN                   | Main unit<br>Information Information Information                         |                                                                                                   |
| System<br>Information | Model Information<br>Type : X1121ISRD<br>Program Ver.: V1.000<br>OSVer ; | Ethernet Information<br>(P Address : 192.166.1.10)<br>Service Front : 10000<br>Trans Speed : Auto |
| Language<br>Setting   | Serial port information<br>Signal Level : RS485                          |                                                                                                   |
| LAN<br>Setting        |                                                                          |                                                                                                   |
| LAN2<br>Setting       |                                                                          |                                                                                                   |
| WLAN<br>Setting       |                                                                          |                                                                                                   |
| E-Mail<br>Setting     |                                                                          |                                                                                                   |
| SRAM<br>Setting       |                                                                          |                                                                                                   |
| Comm.<br>Setting      |                                                                          |                                                                                                   |
| Start                 |                                                                          |                                                                                                   |

#### LAN setting / LAN2 setting

1. On the Local mode screen, press [LAN Setting] or [LAN2 Setting] in the menu icons to bring up the LAN Setting or LAN2 Setting screen, respectively.

| Menu icon                              |              |                       | LAN Setting / LAN2 Setting screen                          |
|----------------------------------------|--------------|-----------------------|------------------------------------------------------------|
|                                        |              | ۲                     | LAN Setting 2020-11-10 22.18.5                             |
|                                        |              | RUN                   | IP Network Table Option                                    |
| LAN                                    |              | System<br>Information | IP Address 192.168.1.10 External Access Service Port 10000 |
| Setting                                |              | Canguage              | Galoway Time-Out 15 "Sec                                   |
|                                        |              | Setting               | MAC Address C4:00 AD 57:46:62 Remain 0                     |
|                                        |              | LAN<br>Setting        | No Host Name IP Address Sub Net Mask Gate Way Service Port |
| LAN2                                   |              | LAN2<br>Setting       |                                                            |
| Setting                                |              | WLAN<br>Setting       |                                                            |
| <ul> <li>When not connected</li> </ul> | ed or a link | E-Mail<br>Setting     |                                                            |
| is not established,                    | the icon     | SRAM<br>Setting       |                                                            |
| below is displayed                     |              | Comm.<br>Setting      |                                                            |
|                                        |              | Start<br>Sur Contin   | D lander O / or                                            |

2. Check the [IP Address] field on the [IP Setting] tab window.

|                                                                  | LAN Setting                      |            |              |          |              |       | 2020-11-10 22:1 |
|------------------------------------------------------------------|----------------------------------|------------|--------------|----------|--------------|-------|-----------------|
| RUN                                                              | IP Network Table<br>Setting Edit | Option     |              |          |              |       |                 |
| 0                                                                | IP Address 192.168               | 1 10       |              | Externa  | Access       |       |                 |
| System                                                           |                                  |            |              |          | Service Port | 10000 |                 |
|                                                                  | Subnet Mask 255.255              | 0.255.0    |              |          | Time-Out     | 15    | 'sec            |
| Language                                                         | Gateway                          |            |              |          | Time-Out     | 15    | 960             |
| Setting                                                          | MAC Address C4:00:AD             | 57:46:62   |              |          | Retrials     | 0     |                 |
|                                                                  | Network Table                    |            |              |          |              |       |                 |
|                                                                  | No Host Name                     | IP Address | Sub Net Mask | Gate Way | Service Port |       |                 |
|                                                                  |                                  |            |              |          |              |       |                 |
| LAN2                                                             |                                  |            |              |          |              |       |                 |
| Setting                                                          |                                  |            |              |          |              |       |                 |
| 7                                                                |                                  |            |              |          |              |       |                 |
|                                                                  |                                  |            |              |          |              |       |                 |
| WLAN<br>Setting                                                  |                                  |            |              |          |              |       |                 |
| WLAN                                                             | _                                |            |              |          |              |       |                 |
| WLAN<br>Setting<br>E-Mail                                        |                                  |            |              |          |              |       |                 |
| WLAN<br>Setting<br>E-Mail<br>Setting                             | _                                |            |              |          |              |       |                 |
| WLAN<br>Setting<br>E-Mail<br>Setting                             | -                                |            |              |          |              |       |                 |
| WLAN<br>Setting<br>E-Mail<br>Setting<br>SRAM<br>Setting          | -                                |            |              |          |              |       |                 |
| WLAN<br>Setting<br>E-Mail<br>Setting<br>SRAM<br>Setting          | -                                |            |              |          |              |       |                 |
| WLAN<br>Setting<br>E-Mail<br>Setting<br>SRAM<br>Setting          | -                                |            |              |          |              |       |                 |
| WLAN<br>Setting<br>E-Mail<br>Setting<br>SRAM<br>Setting<br>Comm. | -                                |            |              |          |              |       | 0               |

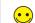

The IP address can be checked on the LAN Setting and LAN2 Setting screens. To change the IP address, use System Configurator. For details, refer to step 3 and after in "IP Address Setting" page 2-6.

#### Status bar

1. Scroll the menu icons on the left side of the Local mode screen and press [Display system menu] to display the system menu and status bar.

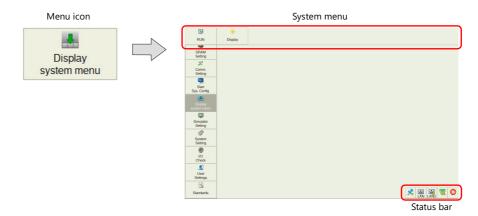

2. Press the [LAN] or [LAN2] icon in the status bar and check the IP address.

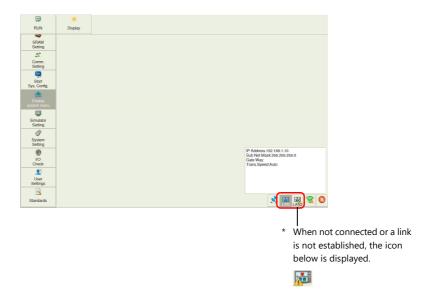

## **Starting System Configurator**

The IP address can be changed using System Configurator.

1. Scroll the menu icons on the left side of the Local mode screen and press [Start Sys. Config.] to bring up the Start System Configurator screen.

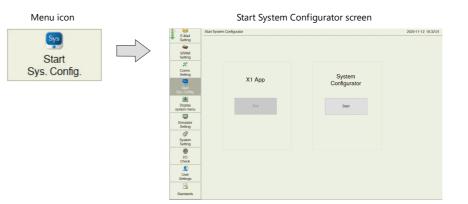

2. Press the [Start] switch to start System Configurator.

| E-Mail<br>Setting                                                     | Start System Configurator |                        | 2020-11-12 18:32:01 |  | <u>R</u> 2             | System Co       | onfigurator        | 2020/11/10/21:48:09    |  |
|-----------------------------------------------------------------------|---------------------------|------------------------|---------------------|--|------------------------|-----------------|--------------------|------------------------|--|
| SPAM<br>Setting<br>Comm.<br>Setting<br>Start<br>Sys. Comp.<br>Display | X1 App                    | System<br>Configurator |                     |  | Explorer               | ر<br>Settings   | Storage management | Task list              |  |
| System menu<br>Simulator<br>Setting<br>System<br>System<br>Setting    | Ext                       | Siar                   |                     |  | Ver.<br>System version | System keyboard | Larguage charge    | Touch operations check |  |
| ID<br>Check<br>User<br>Settings<br>Standards                          |                           |                        |                     |  | Operation test         | Advenced mode   | Shubdown           |                        |  |

# 2.3.2 Changing Method 1

#### **Invalidating the Write Filter Setting**

When changing settings such as the IP address, [Write filter setting] needs to be set to [Invalid] beforehand.

1. Press [Settings]  $\rightarrow$  [Write filter setting].

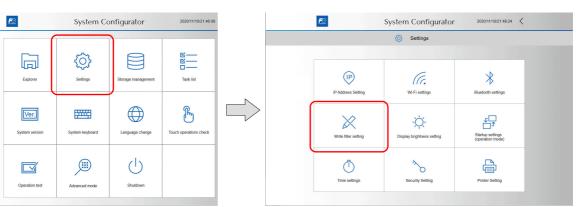

#### 2. Press [Invalid].

The following dialog appears. Press [OK] to reboot the X1 series unit.

| System Configurator 2020/10/132125.32 <                                                 |           |
|-----------------------------------------------------------------------------------------|-----------|
| Write filter satting     Set whether or not to prohibit writing to the internal storage | Warning   |
| Write filter setting Valid Invalid<br>The system reboots automatically.                 | CK Cancel |

3. After the X1 series unit reboots, the HMI app starts. Switch to Local mode.

For details, refer to "Switching Method" page 2-11.

- 4. Start System Configurator from Local mode.
  - For details, refer to "Starting System Configurator" page 2-15.

#### **IP Address Setting**

Set the IP address of the X1 series unit to enable screen program transfer via Ethernet.

For details, refer to step 3 and after in "IP Address Setting" page 2-6.

| î |   |
|---|---|
| : | 7 |

The setting cannot be changed when [Write filter setting] is set to [Valid]. Set [Settings]  $\rightarrow$  [Write filter setting] to [Invalid]. Refer to "Invalidating the Write Filter Setting" page 2-3.

#### Validating the Write Filter Setting

After changing settings such as the IP address, [Write filter setting] needs to be set to [Valid].

1. Press [Settings]  $\rightarrow$  [Write filter setting].

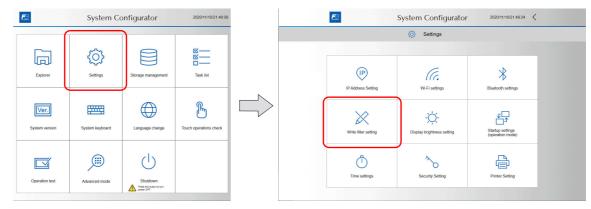

#### 2. Press [Valid].

The following dialog appears. Press [OK] to reboot the X1 series unit.

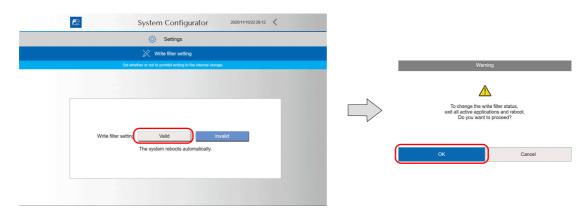

# 2.3.3 Changing Method 2

#### **Changing Startup Settings (Operation Mode) to System Configurator**

Set [Startup settings (operation mode)]  $\rightarrow$  [Startup mode selection] to [System Configurator] so as to start System Configurator.

1. Press [Settings]  $\rightarrow$  [Startup settings (operation mode)].

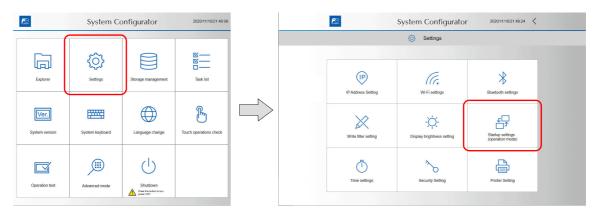

#### 2. Press [System Configurator].

The following dialog appears. Press [OK] to reboot the X1 series unit.

| System Configurator 2020/11/10/2230.04 🗸                                                                                                    |         |             |
|----------------------------------------------------------------------------------------------------|---------|-------------|
| Settings                                                                                                    |         |             |
| 문 Startup settings(operation mode)                                                                                                    |         |             |
| Select the startup mode.                                                                                                    | Warning |             |
| Startup mode selection HMI (Normal use) System Configurator<br>The system reboots after either mode is selected.<br>When switching to the HMI mode, the write filler function is automatically made valid. | CK      | and reboot. |

#### **Invalidating the Write Filter Setting**

Change [Write filter setting] to [Invalid] to change settings such as the IP address.

For details, refer to "Invalidating the Write Filter Setting" page 2-16.

#### **IP Address Setting**

Set the IP address of the X1 series unit to enable screen program transfer via Ethernet.

For details, refer to step 3 and after in "IP Address Setting" page 2-6.

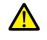

The setting cannot be changed when [Write filter setting] is set to [Valid]. Set [Settings]  $\rightarrow$  [Write filter setting] to [Invalid]. Refer to "Invalidating the Write Filter Setting" page 2-3.

#### Changing [Startup settings (operation mode)] to [HMI (Normal use)]

After changing settings such as the IP address, set [Startup settings (operation mode)]  $\rightarrow$  [Startup mode selection] to [HMI (Normal use)].

After rebooting, [Write filter setting] is automatically set to [Valid].

For details, refer to "Changing [Startup settings (operation mode)] to [HMI (Normal use)]" page 2-8.

# **3** Screen Program Configuration

# 3.1 About V-SFT Version 6

## 3.1.1 Operating Environment

Make sure that your system meets the following system requirements before starting V-SFT version 6.

| Computer                                                                                                    | PC/AT compatible computer for Windows                                                                                                    |  |  |  |
|----------------------------------------------------------------------------------------------------|----------------------------------------------------------------------------------------------------|--|--|--|
| OS* Windows XP / XP64 Edition / Vista (32-bit, 64-bit) / 7 (32-bit, 64-bit) / 8 (32-bit, 64-bit) / 8.1 (32-bit, 64-<br>(32-bit, 64-bit) |                                                                                                    |  |  |  |
| CPU                                                                                                    | Pentium 4, 2.0 GHz or above                                                                                                    |  |  |  |
| Memory                                                                                                    | 1 GB or more (2 GB recommended)                                                                                                    |  |  |  |
| Hard disk                                                                                                    | disk At installation: 4.0 GB or more for version 6, 3.0 GB or more for version 5                                                                                |  |  |  |
| Optical Disc Drive                                                                                                    | Dybical Disc Drive DVD-ROM drive                                                                                                    |  |  |  |
| Display resolution                                                                                                    | 1024 × 768 dots (XGA) or higher                                                                                                    |  |  |  |
| Display colors High color (16-bit) or higher                                                                                            |                                                                                                    |  |  |  |
| Others                                                                                                    | Microsoft .NET Framework 4.0 or 4.5<br>(If a PC does not have .NET Framework 4.0 or 4.5 installed, Framework 4.0 will be automatically installed on the<br>PC.) |  |  |  |

\* Administrator privileges are required for installation.

#### **Software Copyrights**

- The software as well as its copyright and any other copyrights and rights related to the software are property of Hakko Electronics Co., Ltd.
- The software may not be used or copied, whether in whole or in part, without permission of Hakko Electronics Co., Ltd.
- The specifications and components of the software are subject to change without prior notification.
- Hakko Electronics Co., Ltd. bears no responsibility for any results of using the software.
- You must purchase one set of software per computer in principle.
- Windows is a registered trademark of Microsoft Corporation in the United States.
- · All other product names are trademarks or registered trademarks of their respective holders.

#### Notes on Usage

- The software may not be correctly installed if resident programs and applications such as an antivirus program are running. Be sure to close all applications before installing the software.
- The face of the DVD-ROM is the side with the product name printed on it. The blank side is the data side.
- If the DVD-ROM is scratched with a sharp object, it may be read incorrectly. Touching the data side and leaving fingerprints may lead to a malfunction because the computer reads data from the data side. Handle both sides of the DVD-ROM with care.
- When placing the DVD-ROM in the DVD-ROM drive, pay attention to the orientation of the disc and place the disc in the drive as instructed in the instruction manual of your computer.
- If free memory space becomes insufficient while the configuration software is running, Windows may forcefully terminate the software.

In order to prevent losing data from a forced termination, save the screen program regularly.

#### Version Supported by the X1 Series

V-SFT version 6.1.0.0 or later

## 3.1.2 Installation Procedure

#### **Installing Newly**

#### Example: Windows 10

1. Startup Windows and place the "V-SFT Ver. 6" DVD-ROM in the DVD-ROM drive.

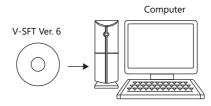

2. The following installation window is automatically displayed. Click [Ver. 6 Install].

| 💥 V-SFT Ver.6                                         | ×                           |
|-------------------------------------------------------|-----------------------------|
| F Fuji Electric                                       | Hakko Electronics Co., Ltd. |
| MONITOUCH<br>V-SFT.                                   |                             |
| Ver.6 Install Ver.5 Install Installation Instructions | S Return                    |

3. When Microsoft .NET Framework 4.0 or 4.5 is not installed on the computer, the following dialog box is displayed. Click [Install]. Installation of .NET Framework 4.0 automatically starts.

| -SFT Version 6.1 - InstallShield Wizard V-SFT Version 6.1 requires the following items to be installed on your computer. Click Install to begin installing these requirements. | V-SFT Version 6.1 - InstallShield Wizard<br>V-SFT Version 6.1 requires the following items to be installed on your computer. Click<br>Install to begin installing these requirements. |
|----------------------------------------------------------------------------------------------------|----------------------------------------------------------------------------------------------------|
| Status Requirement                                                                                                    | Status Requirement                                                                                                    |
| Pending Microsoft .NET Framework 4.0 Full                                                                                                    | Installing Microsoft .NET Framework 4.0 Full                                                                                                    |
|                                                                                                    | Installing Microsoft .NET Framework 4.0 Full                                                                                                    |
| Instal                                                                                                    | Install Cancel                                                                                                    |

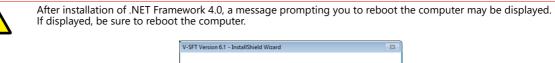

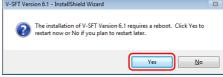

4. The following dialog box is displayed. Click [Next].

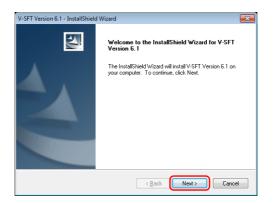

The [License Agreement] dialog box is displayed.
 Read the contents carefully, select [I accept the terms of the license agreement], and then click [Next].

| V-SFT Version 6.1 - InstallShield Wizard                                                                                                 |
|----------------------------------------------------------------------------------------------------|
| License Agreement                                                                                                    |
| Please read the following license agreement carefully.                                                                                   |
| V-SET-6 License Agreement                                                                                                    |
|                                                                                                    |
| This V-SFT-6 License Agreement ("Agreement") is concluded between you and Hakko                                                          |
| Electronics Co., Ltd. ("Hakko").                                                                                                    |
| Before using this V-SFT-6 ("Software"), be sure to read the Agreement carefully.                                                         |
| If you do not agree to the terms and conditions of the Agreement, return the Software to<br>your local distributor before installing it. |
| With the commencement of installation of the Software, you are deemed to have accepted                                                   |
| to these terms and conditions of the Agreement.                                                                                          |
| The terms and conditions of the Agreement shall also apply to all the products (manuals, 👘                                               |
| I accept the terms of the license agreement                                                                                              |
| I do not accept the terms of the license agreement                                                                                       |
|                                                                                                    |
| InstallShield                                                                                                    |
| < <u>B</u> ack Next> Cancel                                                                                                    |

6. The [Customer Information] dialog box is displayed. Enter your [User Name] and [Company Name], and then click [Next].

| -SFT Version 6.<br>Customer Ir | .1 - InstallShield Wizard |              |                |          |        |
|--------------------------------|---------------------------|--------------|----------------|----------|--------|
| Please ente                    | er your information.      |              |                |          |        |
| Please ente                    | er your name and the name | of the compa | ny for which y | ou work. |        |
| User Name                      |                           |              |                |          |        |
| user                           |                           |              |                |          |        |
| <u>C</u> ompany N              | lame:                     |              |                |          |        |
| НАККО                          |                           |              |                |          | J      |
|                                |                           |              |                |          |        |
|                                |                           |              |                |          |        |
| nstallShield                   |                           |              |                |          |        |
|                                |                           | [            | < <u>B</u> ack | Next >   | Cancel |

7. The [Choose Destination Location] dialog box is displayed. Click [Next].

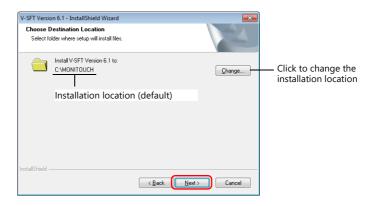

8. The following dialog box is displayed. Select a display language(s) to use on the V-SFT editor, and then click [Next].

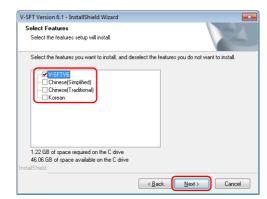

9. The following dialog box is displayed. Click [Install]. Installation automatically starts.

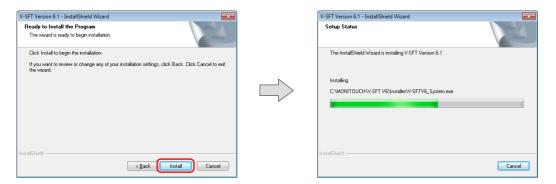

10. When installation of V-SFT version 6 is complete, the [Welcome to the setup for USB Driver] dialog box is displayed. Click [Next] to install the USB driver.

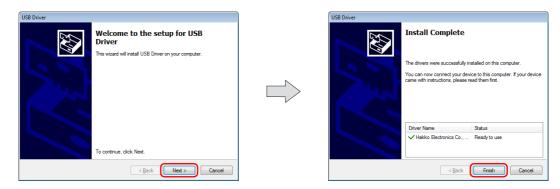

11. After all installation processes are complete, the [Install Complete] dialog box is displayed. Click [Finish].

| V-SFT Version 6.1 - InstallShield | i Wizard                                                                                                    |                                                                                            |
|-----------------------------------|----------------------------------------------------------------------------------------------------|--------------------------------------------------------------------------------------------|
|                                   | Install Complete The InstallShield Wizard has successfully installed V-SFT Version 6.1. Click Finish to exit the wizard.  Read the ReadMe file Start up V-SFT Version 6.1 now. | Selected:<br>The "README" file is displayed<br>Selected:<br>V-SFT Version 6 is started up. |
|                                   | < Back Finish Cancel                                                                                                    |                                                                                            |

This completes the installation procedure.

#### When V-SFT Ver.5 or Ver. 6 is Already Installed

Programs for the X1 series can be created using V-SFT version 6.1.0.0 or later.

Download update programs from our website and update to the latest V-SFT version 6.

\* The detailed update procedure is described on our website at [Home]  $\rightarrow$  [Support]  $\rightarrow$  [Download]  $\rightarrow$  [V-SFT Ver.6 Update Procedure].

## 3.1.3 Configuration of Installation Folder

The default installation location is as follows: C:\MONITOUCH

"Common", "User", and "V-SFT V6" subfolders are created inside the "MONITOUCH" folder. The "Vsft60.exe" application software is located in the "V-SFT V6" folder.

|                                         | MONITOUCH     | •             |
|-----------------------------------------|---------------|---------------|
| Organize 👻 Include in library 👻 Share v | vith 🔻 🛛 Burn | New folder    |
|                                         |               |               |
| 4 🖳 Computer                            |               |               |
| 🖌 💒 Local Disk (C:)                     |               |               |
|                                         |               |               |
| Description Common                      |               |               |
| 🕞 🌆 User                                | Us            | er files such |
| V-SFT V5                                |               |               |
| ▶ 🖟 V-SFT V6                            |               | sft60.exe" ap |

# 3.2 Starting and Creating a New Screen Program

The procedures for starting the V-SFT and creating a new screen program are described.

## 3.2.1 Starting

- 1. Start V-SFT version 6 by any of the following methods.
  - Double-click the shortcut on the Desktop.

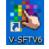

 Double-click "Vsft60.exe" located in the installation folder. Example: C:\MONITOUCH\V-SFT V6\VSft60.exe

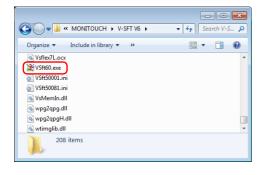

D. Voice Re V-Serve V-SFTV5 V-SFTV6 Font Setting LadderTransferSetting LogToCsv ReadMe Tellus3 Lite Tellus4 Lite Š. Uninstall 8 V-MDD Transfer Utility Ľ 🗊 V-Server Lite Ż. V-SFTV6 ⊡ Si <u>نې</u> Ó Q Type here to search Start menu

• Click "V-SFTV6" in the Start menu.

2. The startup menu is displayed.

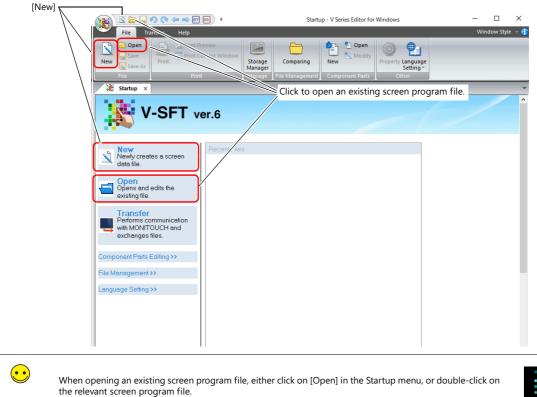

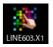

| 1. | Click [New]. |                                                                                                    |                           |
|----|--------------|----------------------------------------------------------------------------------------------------|---------------------------|
|    | New          | Startup - V Series Editor for Windows         File       Transfer         Heip         Startup - V Series Editor for Windows         File       Print Preview         Storage       Comparing         New       Print         Storage       File Managerent         File       Print         Storage       File Management         Component Parts       Other | – □ X<br>Window Style ∨ 👔 |
|    |              | V-SFT ver.6                                                                                                    | ^                         |
|    |              | New Newly creates a screen data file.                                                                                                    |                           |
| _  |              | Performs communication<br>with MONITOUCH and                                                                                                    |                           |

# 3.2.2 Creating a New Screen Program

2. Select the model for editing and device to connect and click [Finish].

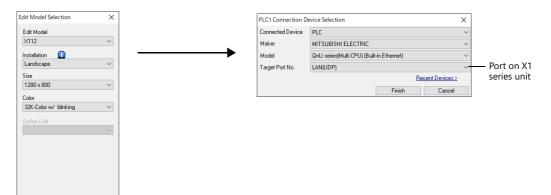

- 3. The hardware settings and PLC properties are displayed. Configure the communication settings in the PLC properties window and then close the PLC properties window. (Example: PLC1, Mitsubishi Electric QnU series (Built-in Ethernet))
  - \* For connection via Ethernet, PLC table settings are required. For details, refer to the X1 Series Connection Manual.

| Hardware Setting                                                        |              |        |                                                                                          |            |                                                                                                    |          | ×                                                                           |                         |          |     |
|-------------------------------------------------------------------------|--------------|--------|------------------------------------------------------------------------------------------|------------|----------------------------------------------------------------------------------------------------|----------|-----------------------------------------------------------------------------|-------------------------|----------|-----|
| Close(C)                                                                |              |        |                                                                                          |            |                                                                                                    |          |                                                                             |                         |          |     |
| Close(2)<br>PLC Setting<br>PLC2<br>PLC2<br>PLC3<br>PLC4<br>PLC4<br>PLC5 |              |        | FLC1<br>MITSUBISF<br>MITSUBISF<br>ESE<br>ESE<br>T<br>1280 x 800<br>32% Color<br>Ubraking | Built-i    | PLC1 Properties MITSUBISH<br>Reset to Default  <br>Connection Mode<br>Retrials<br>Time-out Time(*Ionsect<br>Stard Delay Time(*sec)<br>Random Readout<br>Port No.<br>Code                                                     | ing<br>) | RIC QnU series(Multi CP<br>1:1<br>3<br>500<br>0<br>0<br>Yes<br>10001<br>DEC | U) (Built-in Etherne X) | — Clo:   | se  |
| PLC6<br>PLC7<br>PLC8                                                    | [            | SERIA  | -                                                                                        |            | Text Process<br>Comm. Error Handling<br>Detail<br>Priority<br>System device(\$s) V7 C<br>Service Process Setting<br>Target Settings<br>Connect To<br>PLC Table<br>Use Connection Check I<br>Ladder Monitor<br>Ladder Monitor |          | Yes<br>0:192.168.1.50(Qn<br>Setting<br>Norje                                | U)                      |          | ;   |
|                                                                         |              |        |                                                                                          |            |                                                                                                    |          | Table                                                                       |                         |          |     |
|                                                                         |              |        |                                                                                          |            |                                                                                                    | No.      |                                                                             | IP Address              | Port No. | ^   |
|                                                                         |              |        |                                                                                          |            |                                                                                                    | 0        | QnU                                                                         | 192.168.1.50            | 10001    | -11 |
| Edit Model                                                              | Control Area | Buzzer | Backlight                                                                                | Local Port |                                                                                                    | 1        |                                                                             |                         |          |     |
|                                                                         |              |        |                                                                                          |            |                                                                                                    | 2        |                                                                             |                         |          |     |
|                                                                         |              |        |                                                                                          |            |                                                                                                    | 3        |                                                                             |                         |          |     |
|                                                                         |              |        |                                                                                          |            |                                                                                                    | 4        |                                                                             |                         |          |     |
|                                                                         |              |        |                                                                                          |            |                                                                                                    | 5        |                                                                             |                         |          |     |
|                                                                         |              |        |                                                                                          |            |                                                                                                    | 6        |                                                                             |                         | _        | _   |
|                                                                         |              |        |                                                                                          |            |                                                                                                    | 7        |                                                                             |                         |          | _   |
|                                                                         |              |        |                                                                                          |            |                                                                                                    | 8        |                                                                             |                         |          | -11 |
|                                                                         |              |        |                                                                                          |            |                                                                                                    | 9<br>10  |                                                                             |                         | _        | -   |
|                                                                         |              |        |                                                                                          |            |                                                                                                    | 11       |                                                                             |                         |          | -11 |
|                                                                         |              |        |                                                                                          |            |                                                                                                    | 12       |                                                                             |                         |          | -   |
|                                                                         |              |        |                                                                                          |            |                                                                                                    | 13       |                                                                             |                         | -        | -   |
|                                                                         |              |        |                                                                                          |            |                                                                                                    | <        | -                                                                           |                         |          | >   |
|                                                                         |              |        |                                                                                          |            |                                                                                                    |          |                                                                             |                         | Clos     | e   |

4. Click [Control Area] in the [Hardware Setting] window and configure the following settings.

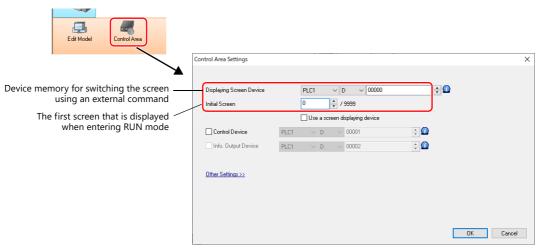

5. Click the [Close] button to close the [Hardware Setting] window. The [Screen [0]] tab window is displayed.

|                                     | Scoren [4] ×              |
|-------------------------------------|---------------------------|
| Hardware Setting                    |                           |
| PLC Setting<br>PLC Setting<br>PLC 2 |                           |
|                                     | Screen configuration area |
|                                     |                           |

6. Click [System Setting] → [Multi-language setting].

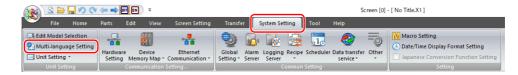

7. The [Font Setting] window is displayed. Press the [Setting] button and set the font. Then click [OK] to close the window.

This completes the settings required to create a new screen program.

# 3.3 Layout of V-SFT Ver. 6

Quick access toolbar Configuration window Application button Style change h 🖻 🥁 🖓 💊 🖛 🖬 🖬 🕫 × Screen [5] (Switch) - [ V9demo\_SVGA\_4.V9 ] File Home Parts Edit Tool Help Window Style Screen Setting ettina **N** 🖛 🎫 -🥥 💴 🗱 😽 💑 🕓 BE .... Ribbon menu Skip Version information Registration Item \* Yump List Overlap Switch Lamp Data Entry Trend Alarm Time Display \* Trend Alarm Display Shape Text Image Library Tab change Screen [5] (Switch) × - A set in the set of the set of the set System Setting Select Option witch 🛛 Font Setting Hardware Setting Ethernet Communication Plain parts (momentary) Alarm Server Buttons with icons ard parts Add/Delete Other Settings... 8 Calendar Registration Item Select Option Screen Alarm Message Overlap Library Macro Block M ► Tag Database Add/Delete Other Settings... Buttons with letters Cancel No Yes Delay (3sec) Alter Set/I tarv 🛕 🖹 📑 😡 🕱 🛯 💽 FI 🕞 Coordinates
(73,291)-(62, 48) Device Function Text vitch Standard (154,292)-( 62, 48) witch Standard Switch 35,292)-( 62, 48) (155,135)-( 60, 60) (236,135)-( 60, 60) witch witch Standard Standard Switch 74 0 135 0 60 0 **.** 60 🗘 Function item pane Project view pane Item list pane Status bar

The layout of the V-SFT editor is shown below.

Item setting window (parts such as switches and lamps)

| Switch                                                                                      |                                        | ×      |
|---------------------------------------------------------------------------------------------|----------------------------------------|--------|
| Style                                                                                       | No. of Patients 8 2 /128<br>DFF ON 4 • |        |
| Char, Prop.<br>Char, Prop.<br>Uutput Device<br>Function<br>Interlock<br>Show/Hide<br>Detail | Area Setting                           |        |
| Other Settings 💌                                                                            |                                        |        |
| Preview Display                                                                             | Comment Language 2 : v                 | Cancel |
|                                                                                             |                                        |        |

Catalog pane

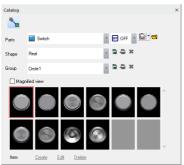

Item pane (shapes such as rectangles and lines)

| lox X                                |                      |   |  |  |
|--------------------------------------|----------------------|---|--|--|
| Style                                |                      | * |  |  |
| Corner Type                          | No Chamfering $\sim$ |   |  |  |
| Frame                                | With Frame (Paint)   |   |  |  |
| Area Color                           | •                    |   |  |  |
| Frame Color                          | 8 -                  |   |  |  |
| Line Type                            |                      |   |  |  |
| Line Thickness 1 2 /8 pt             |                      |   |  |  |
| Coordinates                          |                      |   |  |  |
| Upper Left X 300 + Upper Left Y 20 + |                      |   |  |  |
| Width 45 C Height 35 C               |                      |   |  |  |
|                                      |                      | _ |  |  |

### 3.4 Screen Example

This section explains how to create a screen for monitoring PLC device memory.

• Screen 0

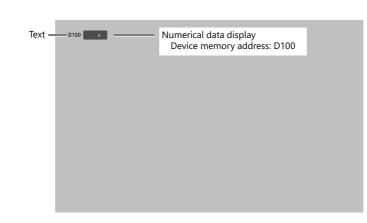

# 3.4.1 Registering Screen Comments and Changing the Background Color

Add a comment to the screen and change the background color.

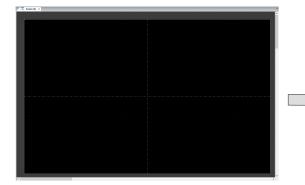

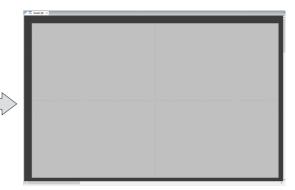

1. Click [Screen Setting]  $\rightarrow$  [Screen Setting].

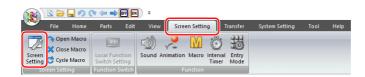

2. Add a comment and change the background color on the [Main] tab window.

|                    | Screen Setting                                                                         | ×      |
|--------------------|----------------------------------------------------------------------------------------|--------|
|                    | Main Scroll Entry Others PLC Device Transfer Unhide                                    |        |
|                    | Screen No.                                                                             |        |
| Comment —          |                                                                                        |        |
| Background color — | Back Color                                                                             |        |
|                    | Receive Slice Level           0         Image: Topping to all screens.                 |        |
|                    | Switch Output <ul> <li>10utput</li> <li>20utput</li> </ul>                             |        |
|                    | Security Level Add No. Type Setting Add Delete Replace with the ab Replace with the ab |        |
|                    | AND/OR Setting                                                                         |        |
|                    |                                                                                        |        |
|                    | ок                                                                                     | Cancel |

#### 3. Click [OK].

This completes the settings.

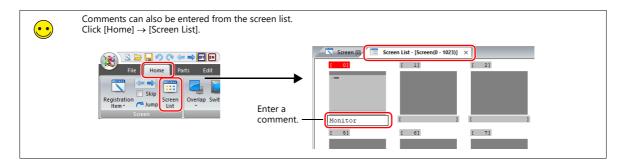

### 3.4.2 Creating Text

Create the following part.

| Screen [0] (Monitor) × |      |  |      |  |  |      |      |  |      |      |  |
|------------------------|------|--|------|--|--|------|------|--|------|------|--|
|                        |      |  |      |  |  |      |      |  |      |      |  |
|                        |      |  | <br> |  |  | <br> | <br> |  | <br> | <br> |  |
| D100                   | Text |  |      |  |  |      |      |  |      |      |  |
|                        |      |  |      |  |  |      |      |  |      |      |  |
| e a a a a a a a a a    |      |  |      |  |  |      |      |  |      |      |  |

1. Click [Home]  $\rightarrow$  [Text]  $\rightarrow$  [Text]. The mouse cursor changes to a crosshair.

|           | <b>(</b> *     | <b>110</b> | ON 3   | ;    |                   |        |             |          |                 |         |        |            | Screer  | n [0] (M | 1        |                                              |  |  |     |
|-----------|----------------|------------|--------|------|-------------------|--------|-------------|----------|-----------------|---------|--------|------------|---------|----------|----------|----------------------------------------------|--|--|-----|
| File Home | Part           | ts Ec      | dit '  | /iew | Screen S          | etting | Tran        | sfer     | System          | Setting | Tool   | Hel        | р       |          |          |                                              |  |  |     |
| Skip      |                |            |        | 0    | 123               |        | <b>%</b> ≮‡ | <b>1</b> | 4               | •       | B      |            |         |          |          |                                              |  |  |     |
|           | Screen<br>List | Overlap    | Switch | Lamp | Data<br>Display ≁ | Entry  | Trend       | Alarm    | Time<br>Display | Shape   | -      | Image      | Library |          |          |                                              |  |  |     |
| Screen    |                |            |        |      | Part              | s      |             |          |                 |         | ABC TO | ext(T)     |         |          |          |                                              |  |  |     |
|           |                |            |        |      |                   |        |             |          |                 |         | Def M  | lulti Text | (M)     | _        | <u> </u> | <ul> <li>Selection</li> <li>enter</li> </ul> |  |  | es. |

2. Drag from the start point to the end point on screen using the mouse. The specified area and a blinking cursor are displayed on screen.

|    | Start point | Drag | Cursor |
|----|-------------|------|--------|
| 3. | Enter text. |      |        |

| D100 | <br> |
|------|------|
|      | <br> |

- 4. Click a location on the screen other than the text to accept the text entry.
- 5. Click the text to display its settings window. Change the text color and text size properties.

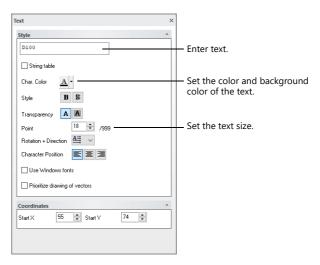

This completes the text creation process.

# 3.4.3 Creating a Numerical Data Display

Create the following part.

|                 |                          | <br> |                                         |                                         |
|-----------------|--------------------------|------|-----------------------------------------|-----------------------------------------|
| [0] (Monitor) × |                          |      |                                         |                                         |
|                 |                          |      |                                         |                                         |
|                 |                          |      |                                         |                                         |
| D100 12345      | — Numerical data display |      |                                         |                                         |
|                 |                          |      |                                         |                                         |
|                 |                          |      | D100 (2335) ———— Numerical data display | D100 122335 ———— Numerical data display |

1. Click [Home]  $\rightarrow$  [Data Display]  $\rightarrow$  [Num. Display] and place a numerical data display part on the screen.

|                      | ÷    |             |            |             |       |                      |         |            |       | Scree   | n [( |
|----------------------|------|-------------|------------|-------------|-------|----------------------|---------|------------|-------|---------|------|
| File Home Parts Edit | View | Screen      | Setting    | Trar        | nsfer | System !             | Setting | Tool       | He    | lp      |      |
| Registration         |      | 123<br>Data | Entry      | ₩¢<br>Trend | Alarm | L<br>Time<br>Display | shape   | Be<br>Text | Image | Library |      |
| Screen               | _    |             | um. Displ  | ay(N)       |       | Display              |         | Gra        | phic  |         |      |
|                      |      | Ch          | nar. Displ | ay(S)       |       |                      |         |            |       |         |      |
|                      |      | 🔤 M         | essage Di  | isplay(G)   |       |                      |         |            |       |         |      |
|                      |      | Ta          | ble Data   | Display(    | )     |                      |         |            |       |         |      |

2. Double-click on the numerical data display part to display its settings window. Configure the [Contents] settings as shown below.

| Num. Display     |                                                  |                   | $\times$ |
|------------------|--------------------------------------------------|-------------------|----------|
|                  | Device to Display                                |                   |          |
| Contents         | Device                                           |                   |          |
|                  | PLC1 → 0 ‡ D → 00100 ‡                           |                   |          |
| Style            | Data Length 1-Word ~                             |                   |          |
| <b>**</b>        | Text to Display                                  |                   |          |
| Function         | Display Format DEC (w/o sign) V                  |                   |          |
| A                | Digits 5 👘 / 32                                  |                   |          |
| Char. Prop.      | Decimal Point 0 📮 / 10                           |                   |          |
|                  | Auto-adjust the area according to the char. size |                   |          |
| Detail           |                                                  | Detail Settings>> |          |
|                  |                                                  |                   |          |
|                  |                                                  |                   |          |
|                  |                                                  |                   |          |
|                  |                                                  |                   |          |
|                  |                                                  |                   |          |
|                  |                                                  |                   |          |
|                  |                                                  |                   |          |
|                  |                                                  |                   |          |
|                  |                                                  |                   |          |
| Other Settings 💌 |                                                  |                   |          |
| Preview Display  | Comment DATA_D_00000                             | Finish Canc       | el       |

3. Click [Finish] to exit settings.

This completes the process.

# 4 Transfer

# 4.1 Overview

This section describes the procedure for transferring a screen program via Ethernet. Connect the X1 series unit (LAN or LAN2 port) to the computer using a LAN cable.

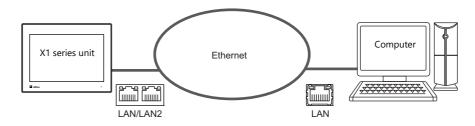

# 4.2 Transfer Procedure (From PC to X1 Series Unit)

### 4.2.1 Writing (PC to X1 Series Unit)

Transfer a screen program from the computer to the X1 series unit. In this example, the IP address of the X1 series unit is "192.168.1.10" and that of the computer is "192.168.1.2".

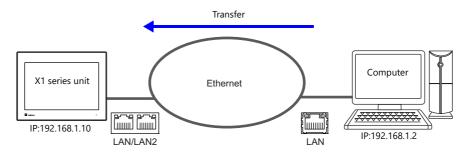

1. Click [Transfer]  $\rightarrow$  [Download] to display the [Transfer] window.

|          |        |                                | OFF ON |          |                |          |                |      |      |
|----------|--------|--------------------------------|--------|----------|----------------|----------|----------------|------|------|
| Fill     | e Hom  | e Parts                        | Edit   | View     | Screen Setting | Transfer | System Setting | Tool | Help |
| Download | Jpload | File Comparing<br>Communicatio |        | Simulate | Emulate        |          |                |      |      |

2. Configure the following settings.

|                | Transfer                                                                                       | ×                      | Communication Setting                                                                               | ×      |
|----------------|------------------------------------------------------------------------------------------------|------------------------|----------------------------------------------------------------------------------------------------|--------|
| Screen Data —— | Transfer Data<br>Screen Data<br>Communication Port<br>Ethemet 192, 168, 1, 10<br>Use Simulator | Communication Setting) | Communication Port<br>Serial Port<br>USB<br>Port Name<br>IP Address<br>192.168.1.10<br>USB<br>Dpen. | Option |
|                | PC -> Up-date of System                                                                        | Cancel                 | OK Cancel                                                                                           |        |

3. Click [PC  $\rightarrow$ ].

A screen program is transferred and written to the X1 series unit. The following screens are displayed respectively during transfer.

| Computer (V-SFT)    | X1 series u                                                                 | init (Local mode)                                                         |
|---------------------|-----------------------------------------------------------------------------|---------------------------------------------------------------------------|
| Transferring data × | System Information                                                          | 2020-11-12 11:56:1                                                        |
|                     | RUN Main unit Screen Data Driver H/W<br>Information Information Information |                                                                           |
| Sending Data        | Model Information     System     Type : X1121iSRD     Program Vet: V1.000   | Ethernet Information<br>IP Address : 192.168.1.10<br>Service Port : 10000 |
|                     | OSVer :<br>Language<br>Setting<br>Signal Level : HS-865                     | Trans Speed : Auto                                                        |
|                     | LAN<br>Setting                                                              |                                                                           |
|                     | LAN2<br>Setting                                                             |                                                                           |
|                     | WLAN<br>Setting                                                             |                                                                           |
|                     | E-Mail<br>Setting                                                           |                                                                           |
|                     | SRAM<br>Setting                                                             |                                                                           |
|                     | <br>Comm.<br>Setting                                                        |                                                                           |
|                     | Start                                                                       |                                                                           |

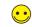

A screen program can also be automatically uploaded from a USB flash drive upon turning on the X1 series unit power. For details, refer to the X1 Series Reference Manual 2.

#### 4.3 **Connecting to a PLC**

Connect the X1 series unit with a PLC and switch to RUN mode.

1. Connect the X1 series unit with a PLC using a communication cable.

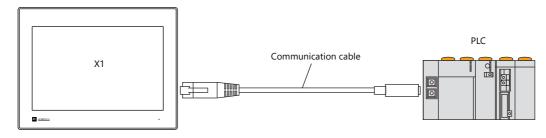

17

For details on wiring, refer to the X1 Series Connection Manual.

2. If communication is established, the created screen program is displayed (in RUN mode). If the Local mode screen is displayed, press the [RUN] switch. If a communication error screen is displayed, press the [Retry] switch to change to RUN mode.

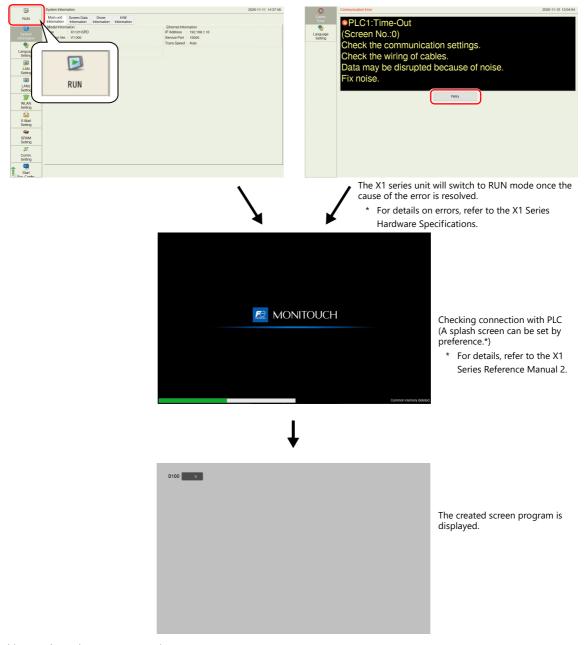

This completes the necessary settings.

### 4.4 Network Test

The following two methods can be used to check whether there is a problem with the Ethernet connection.

- Testing in Local mode on the X1 series unit
- · Testing using the PING command on the computer

### 4.4.1 Testing in Local Mode on the X1 Series Unit

Test whether communication is established with connected devices on the Local mode screen of the X1 series unit.

- For details on switching to Local mode, refer to "Local Mode" page 2-11.
- 1. Select [I/O Check]  $\rightarrow$  [Network Test].

| <b>≦</b> ≧             | I/O Check                                                                                               | 2020-11-12 18:33:09 |
|------------------------|----------------------------------------------------------------------------------------------------|---------------------|
| E-Mail<br>Setting      | Touch Switch Network Test Set the IP addess or as served for connection check. IP Setection 192.168.1.1 |                     |
| Comm.<br>Setting       | Start Test                                                                                              |                     |
| Start<br>Sys. Config.  | Test No. 1 2 3 4<br>Result                                                                              | 5                   |
| Display<br>system menu |                                                                                                    |                     |
| Simulator<br>Setting   |                                                                                                    |                     |
| Ø<br>System<br>Settina |                                                                                                    |                     |
| IO<br>Check            |                                                                                                    |                     |
| User<br>Settings       |                                                                                                    |                     |
| Standards              | 0%                                                                                                    | ]                   |

2. Set the IP address of the connected device to [IP Selection] and press the [Start Test] switch.

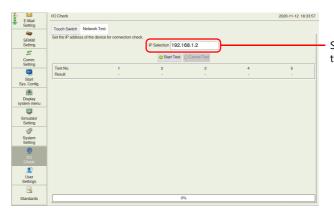

Set the IP address of the connected device.

3. The test results are displayed.

When the test result is "NG", check the IP address of the X1 series unit and connected device as well as the connection cable.s

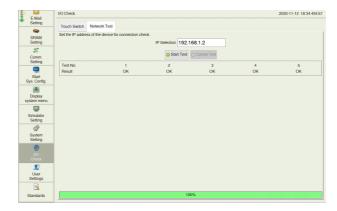

### 4.4.2 Testing using the PING command on the computer

Example: Check the connection state from the computer when the IP address of the X1 series unit is "192.168.1.10".

1. Open a [Command Prompt] window on the computer.

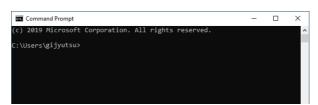

2. Enter "ping 192.168.1.10" on the command line using the keyboard and press the [Enter] key. One-byte space

> Command Prompt - - X (c) 2019 Microsoft Corporation. All rights reserved. C:\Users\gijyutsu>ping 192.168.1.10

3. The following result is displayed if the unit is connected.

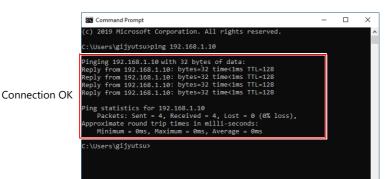

4. The following result is displayed if the unit is disconnected.

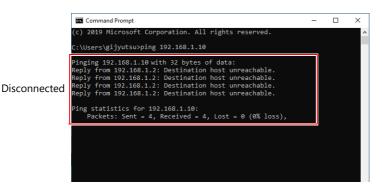

Check the IP address of the X1 series unit and computer as well as the connection cable.

4 Transfer

# 5 Updating the X1 App

## 5.1 Overview of Updating

Update programs are provided for the X1 series via our website when functions of the X1 app are enhanced or when bugs are fixed. The X1 app can be updated by saving such update programs to a USB flash drive and running them on the X1 series unit.

#### **Items to Prepare**

- X1 series unit
- Update program file (downloaded from our website)
- USB flash drive

#### Schematic of Updating

• Preparing the update program (Refer to page 5-3.)

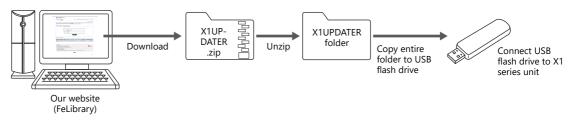

• Operations on the X1 series unit (Refer to page 5-3.)

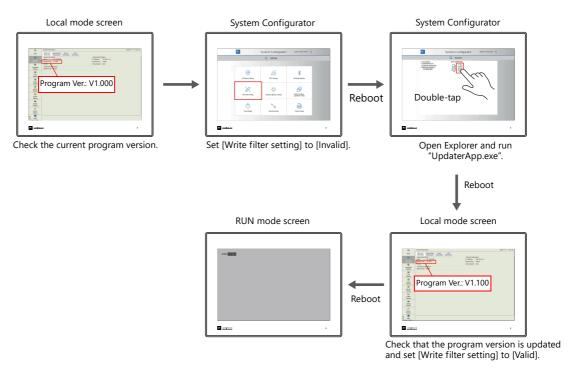

- \* The X1 app cannot be updated via V-SFT version 6.
  - Be sure to update the X1 app by downloading an update program from our website and running that program directly on the X1 series unit.
- \* When using the [Security Setting] (optional) of System Configurator, the X1 app cannot be updated while [Mode setting] is set to [Valid mode].
- Change [Mode setting] to [Invalid mode] and then update.

For details on configuring the security setting, refer to the X1 Series Hardware Specifications.

5

## 5.2 Updating Procedure

This section explains the procedure for updating the X1 app. Download the X1 update program from our website in advance. The sequence from turning on the X1 series unit power up to updating the X1 app is as shown below. Turn power on. HMI app starts. Local mode "Switching Method" page 2-11 Write filter setting: Valid Start System Configurator. "Starting System Configurator" page 2-15 <Method 1> "Update Execution Method 1" page 5-4 <Method 2> "Update Execution Method 2" page 5-6 Write filter setting Startup settings (operation mode) "Invalidating the Write Filter Setting" page 2-16 "Changing Startup Settings (Operation Mode) to System Configurator" page 2-18 Reboot System Configurator Write filter setting "Invalidating the Write Filter Setting" page 2-16 Reboot Reboot HMI app starts System Configurator Local mode "Switching Method" page 2-11 Explorer Update X1 app. "Explorer" page 5-4 Reboot Start System Configurator. 'Starting System Configurator" page 2-15 Explorer Update X1 app. System Configurator "Explorer" page 5-4 Startup settings (operation mode) Reboot "Changing [Startup settings (operation mode)] to [HMI (Normal use)]" page 2-18 HMI app starts. "Switching Method" page 2-11 Local mode Start System Configurator. Write filter setting: Invalid "Starting System Configurator" page 2-15 When turning the power OFF or rebooting, press the [Shutdown] Write filter setting button in System Configurator. "Validating the Write Filter Setting" page 2-17 Reboot Reboot HMI app starts. Write filter setting: Valid

### 5.2.1 Preparing the Update Program

- 1. Download the X1 update program (X1UPDATER.zip) from our website (FeLibrary) and unzip it.
  - \* Member registration and logging in is required to download.

| Search by | Category |                       | Document No.                       |        | ha kan ka dina kan a Ka |                 |  |
|-----------|----------|-----------------------|------------------------------------|--------|-------------------------|-----------------|--|
|           |          | roductgroup           | MONITOUCH X1 series                |        | n op to uspinj a mi     | ~<br>~          |  |
|           |          | Category<br>*When the | Please select                      |        | the search results can  | v be displayed. |  |
|           |          | *When the             | ere are a large number of search r | Search | the search results can  | be displayed.   |  |

- 2. Copy the entire "X1UPDATER" folder unzipped in step 1 to a USB flash drive.
- 3. Connect the USB flash drive to the X1 series unit.

### 5.2.2 Checking the Current Version and Starting System Configurator

1. Switch to Local mode on the X1 series unit.

```
For details, refer to "Switching Method" page 2-11.
```

2. Check the current program version on the System Information screen.

|                       | System Information                                                                                                    | 2020-11-11 14:37:48                                                                      |
|-----------------------|----------------------------------------------------------------------------------------------------|------------------------------------------------------------------------------------------|
| RUN                   | Main unit Screen Data Driver H/W<br>Information Information Information                                                      |                                                                                          |
| System<br>Information | Model Information<br>Type :: X1121ISRD<br>Program Ver: X11000<br>OSVer ::<br>Serial port Information<br>Signal Level : R5485 | Ehemet Hormation<br>IP Address : 192168,110<br>Service Prof: 10000<br>Trans.Speed : Auto |
| LAN<br>Setting        |                                                                                                    |                                                                                          |
| LAN2<br>Setting       |                                                                                                    |                                                                                          |
| WLAN<br>Setting       |                                                                                                    |                                                                                          |
| E-Mail<br>Setting     |                                                                                                    |                                                                                          |
| SRAM<br>Setting       |                                                                                                    |                                                                                          |
| Comm.<br>Setting      |                                                                                                    |                                                                                          |
| 1 Start               |                                                                                                    |                                                                                          |

3. Start System Configurator from Local mode.

For details, refer to "Starting System Configurator" page 2-15.

- 4. Execute the update program using Explorer via System Configurator. There are two methods for execution.
  - For details on method 1, refer to "Update Execution Method 1" page 5-4. For details on method 2, refer to "Update Execution Method 2" page 5-6.

### 5.2.3 Update Execution Method 1

#### **Invalidating the Write Filter Setting**

1. Set [Write filter setting] to [Invalid].

For details, refer to "Invalidating the Write Filter Setting" page 5-4.

2. After the X1 series unit reboots, the HMI app starts. Switch to Local mode.

For details, refer to "Switching Method" page 2-11.

- 3. Start System Configurator from Local mode.
  - For details, refer to "Starting System Configurator" page 2-15.

#### Explorer

1. Press [Explorer].

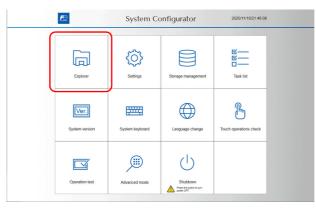

- 2. Open the "X1UPDATER" folder in the "USB flash drive (D:)"<sup>\*</sup> by double-tapping. Then double-tap "UpdaterApp.exe" to run the program.
  - \* The drive name of the USB flash drive may differ depending on your use environment.

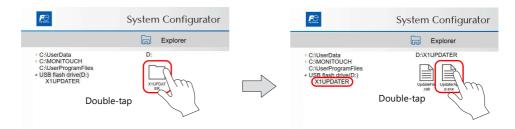

3. After running the .exe file, the X1 series unit reboots.

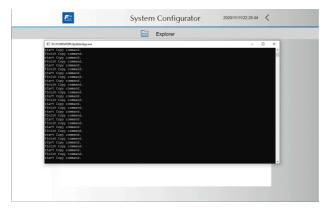

#### Validating the Write Filter Setting

1. Switch to Local mode on the X1 series unit.

For details, refer to "Switching Method" page 2-11.

2. Check that the program version has been updated on the System Information screen.

|                       | System Information                                  | 1                    |        |                    |                                                                           | 2020-11-11 14:37:4 |
|-----------------------|-----------------------------------------------------|----------------------|--------|--------------------|---------------------------------------------------------------------------|--------------------|
| RUN                   |                                                     | een Data<br>ormation | Driver | H/W<br>Information |                                                                           |                    |
| Gystem<br>Information | Model Information<br>Type : X1<br>Program Ver. : V1 | 1121iSRD             |        |                    | Ethernet Information<br>IP Address : 192.168.1.10<br>Service Port : 10000 |                    |
| Language<br>Setting   | OSVer<br>Serial port informa<br>Signal Level : RS4  |                      |        |                    | Trans.Speed : Auto                                                        |                    |
| LAN<br>Setting        |                                                     |                      |        |                    |                                                                           |                    |
| LAN2<br>Setting       |                                                     |                      |        |                    |                                                                           |                    |
| WLAN<br>Setting       |                                                     |                      |        |                    |                                                                           |                    |
| E-Mail<br>Setting     |                                                     |                      |        |                    |                                                                           |                    |
| SRAM<br>Setting       |                                                     |                      |        |                    |                                                                           |                    |
| Comm.<br>Setting      |                                                     |                      |        |                    |                                                                           |                    |
| Start                 | 1                                                   |                      |        |                    |                                                                           |                    |

3. Start System Configurator from Local mode.

For details, refer to "Starting System Configurator" page 2-15.

4. Set [Write filter setting] to [Valid].

For details, refer to "Validating the Write Filter Setting" page 2-17.

### 5.2.4 Update Execution Method 2

#### **Changing Startup Settings (Operation Mode) to System Configurator**

Change [Startup settings (operation mode)] to [System Configurator].

For details, refer to "Changing Startup Settings (Operation Mode) to System Configurator" page 2-18.

#### **Invalidating the Write Filter Setting**

Set [Write filter setting] to [Invalid].

For details, refer to "Invalidating the Write Filter Setting" page 5-4.

#### Explorer

Run "UpdaterApp.exe" via Explorer.

For details, refer to "Explorer" page 5-4.

#### Changing [Startup settings (operation mode)] to [HMI (Normal use)]

- 1. Change [Startup settings (operation mode)] to [HMI (Normal use)]. After rebooting, [Write filter setting] is automatically set to [Valid].
  - For details, refer to "Changing [Startup settings (operation mode)] to [HMI (Normal use)]" page 2-18.
- 2. Switch to Local mode on the X1 series unit.

For details, refer to "Switching Method" page 2-11.

3. Check that the program version has been updated on the System Information screen.

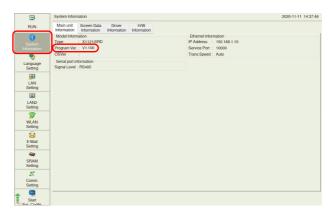

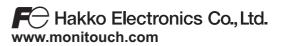

Sales 890-1, Kamikashiwano-machi, Hakusan-shi, Ishikawa, 924-0035 Japan TEL +81-76-274-2144 FAX +81-76-274-5136